HD-SDI 6 入力スイッチャー SE-1200MU 専用コントローラ

# RMC-260

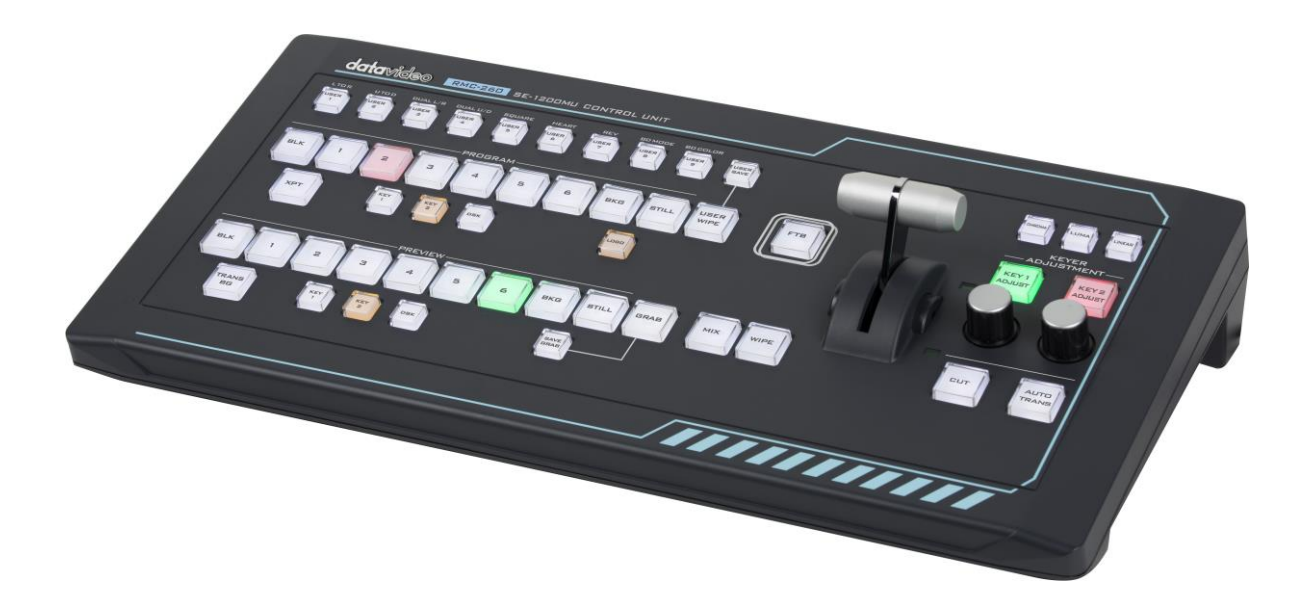

# 取扱説明書

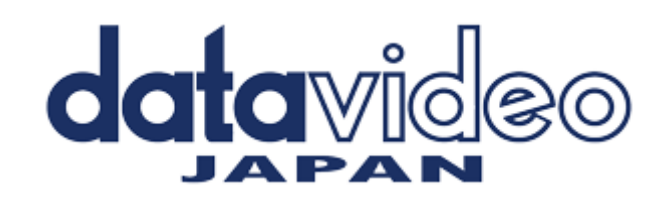

# 目次

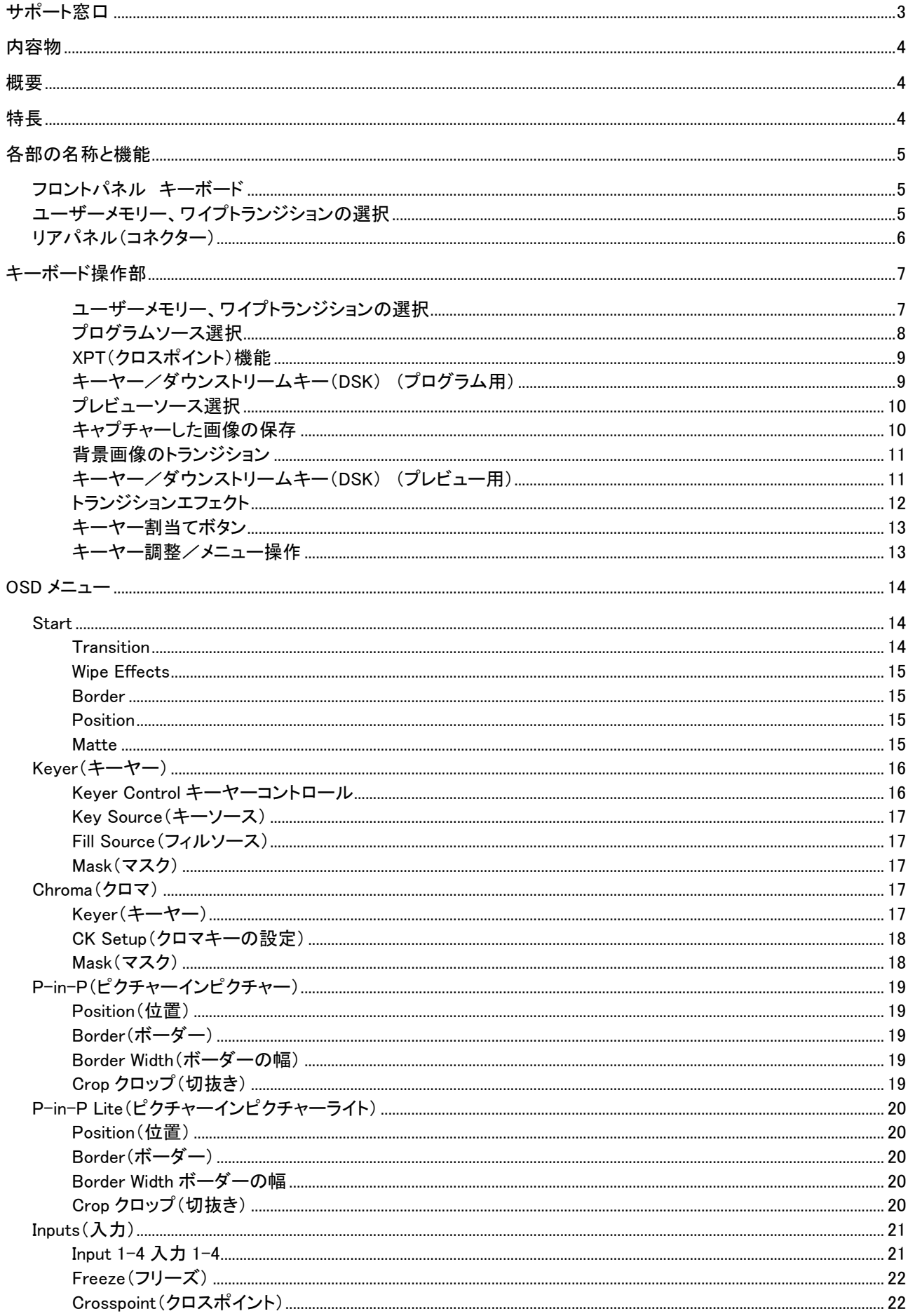

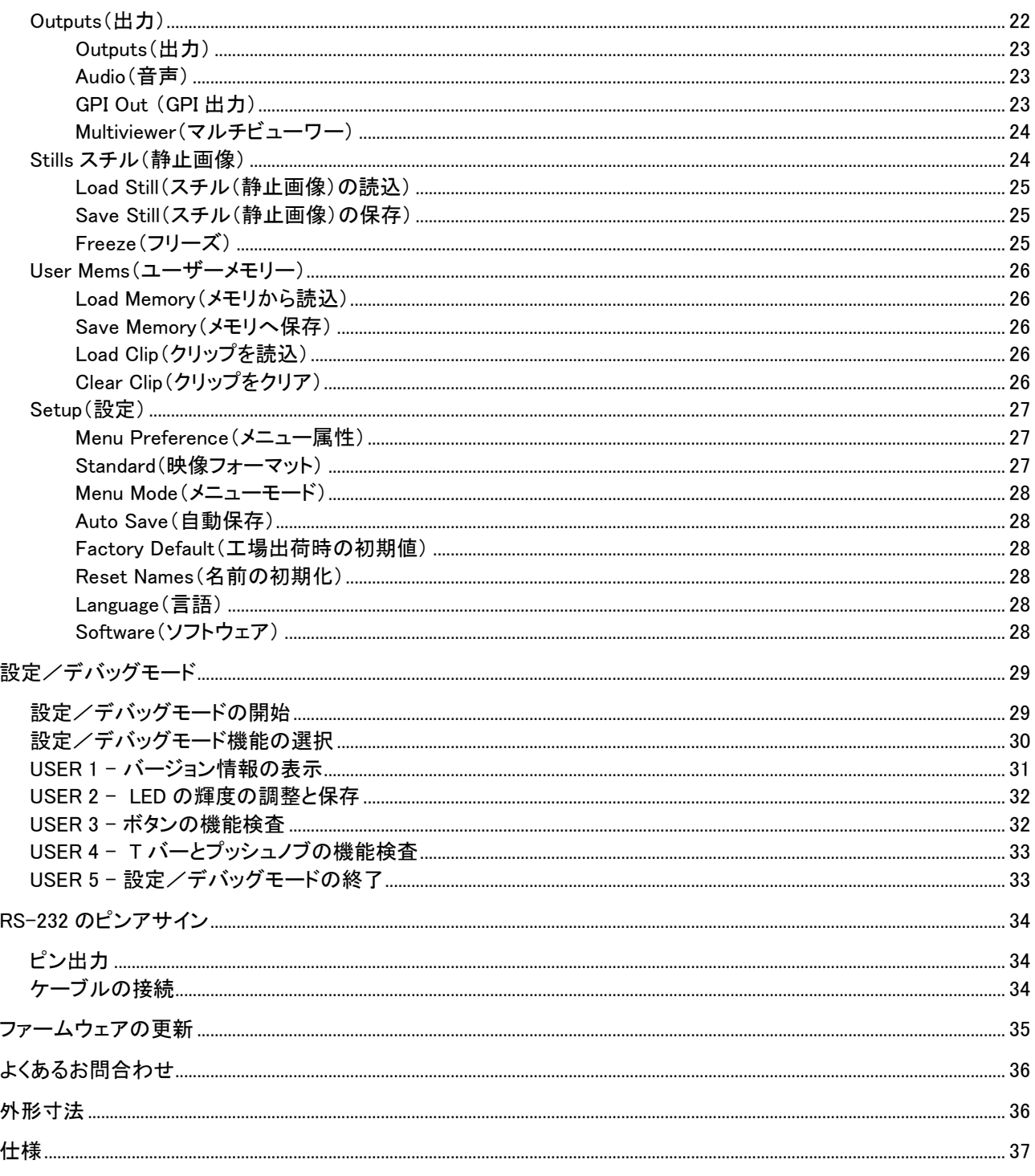

サポート窓口

# datavideo JAPAN 株式会社 M&Inext datavideo 事業部 〒231-0028 神奈川県横浜市中区翁町 2-7-10 関内フレックスビル 210 TEL:045-415-0203 FAX:045-415-0255

MAIL: service@datavideo.jp URL: http://www.datavideo.jp/

# <span id="page-3-0"></span>内容物

製品には下記の部品が含まれます。いずれかの部品が同梱されていない場合は、 取扱店まですぐにご連絡下さい。

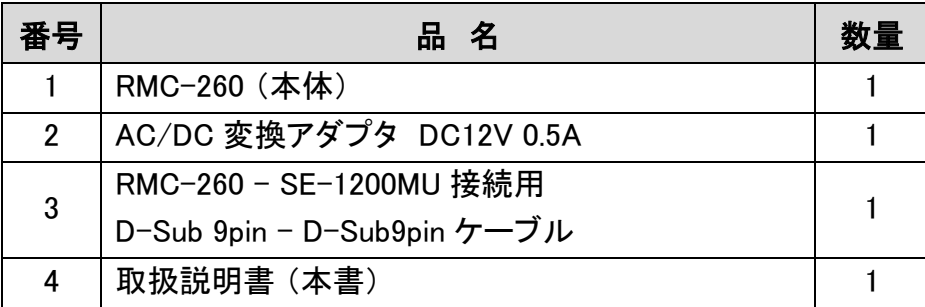

#### <span id="page-3-1"></span>概要

RMC-260 はデジタルビデオスイッチャーSE-1200MU 用に設計されたコストパフォーマンスに優れたコ ントロールパネルです。RMC-260 は RS-232 インターフェースを介して SE-1200MU に接続します。

RMC-260 は従来のスイッチャースタイルのコントロールパネルです。SE-1200MU のスイッチャーの機 能にハードウェアキーを使って簡単にすばやく操作できるよう設計されています。また、画面に表示さ れるメニューにより、現場でもすばやく簡単に設定値を変更できます。

SE-1200MU は RMC-260 単体でもご使用いただけますが、ユーザーメモリー、スチル、クリップの読み 込み/書き出しや、SE-1200MU 本体ファームウェアの更新には PC から操作するための専用ソフトウ ェアを使用します。

# <span id="page-3-2"></span>特長

- SE-1200MU 操作用のコントロールパネル
- わかりやすいボタン配列
- Keyer のオン/オフや迅速な機能の割当てをハードウェアボタンで操作可
- ユーザーメモリーボタンに機能を登録しすばやくアクセス
- Keyer 1/ Keyer 2 の各ソースに対応した 2 個の専用操作ノブ付き
- 入力ソースのクロスポイント設定
- プレビュー画面とプログラム画面を瞬時に切替える Cut ボタン
- プログラム画面を黒い画面にフェードアウトする FTB ボタン
- 動画を瞬時に静止画にするスチルキャプチャー機能
- RMC-260 と SE-1200MU 間での通信用 RS-232 インターフェース
- 明るい LED キー照明

<span id="page-4-1"></span><span id="page-4-0"></span>フロントパネル キーボード

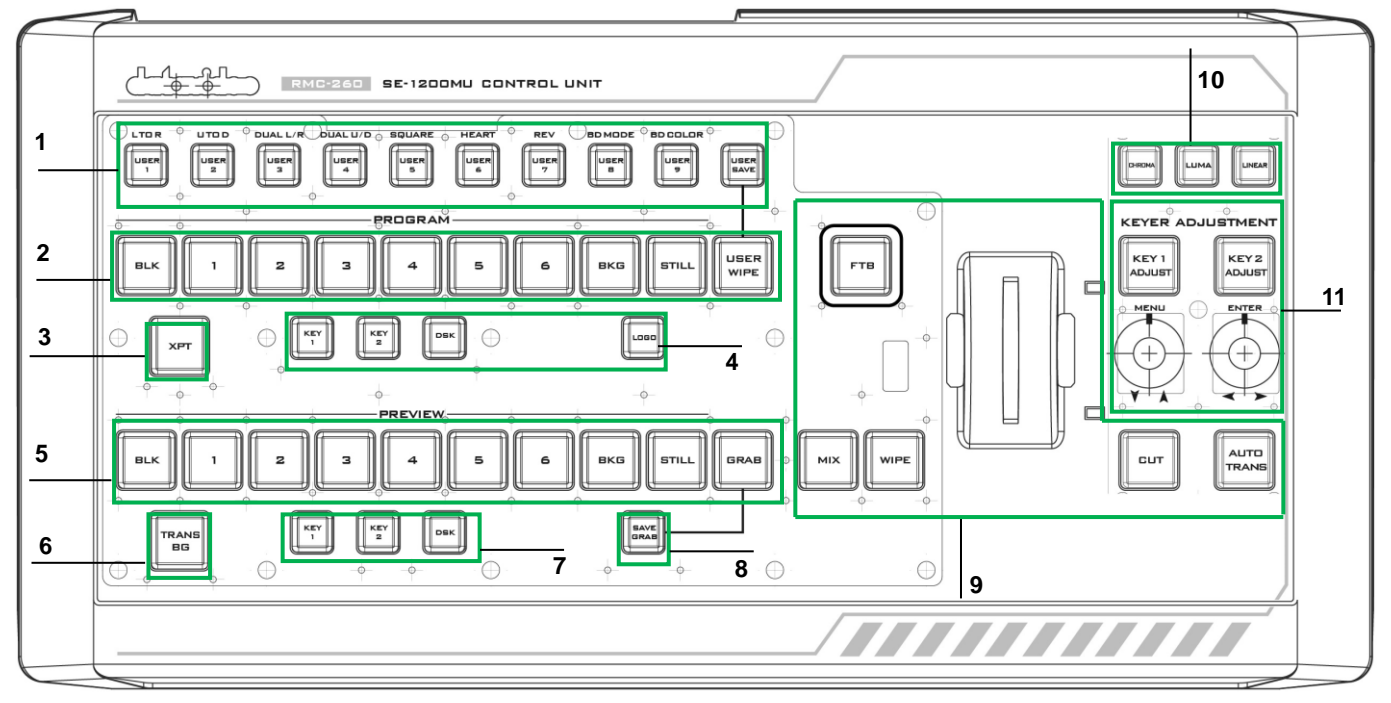

<span id="page-4-2"></span>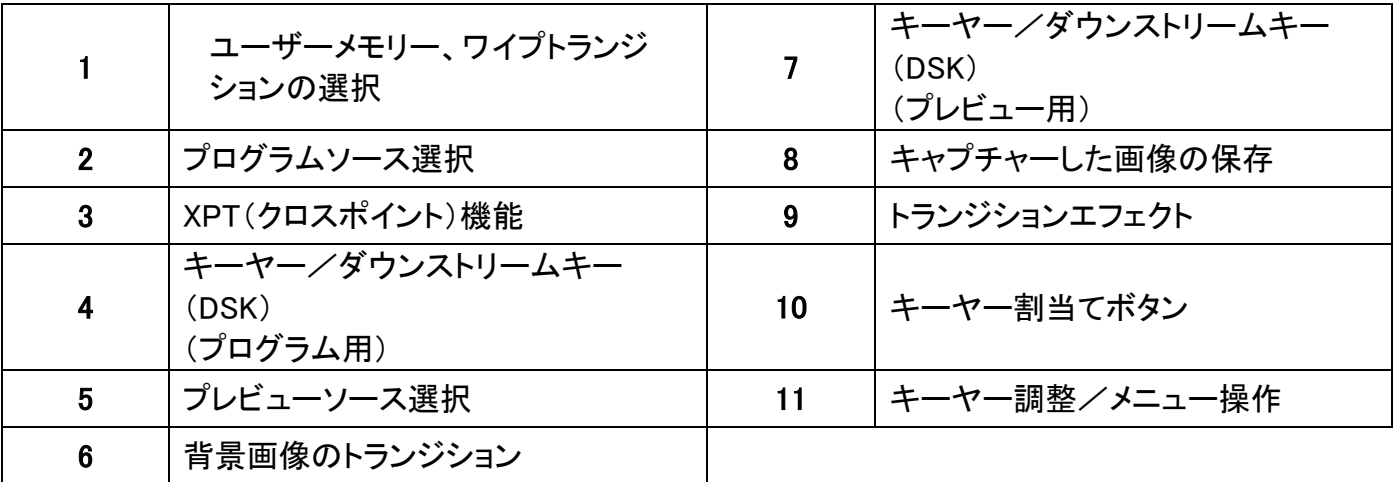

<span id="page-5-0"></span>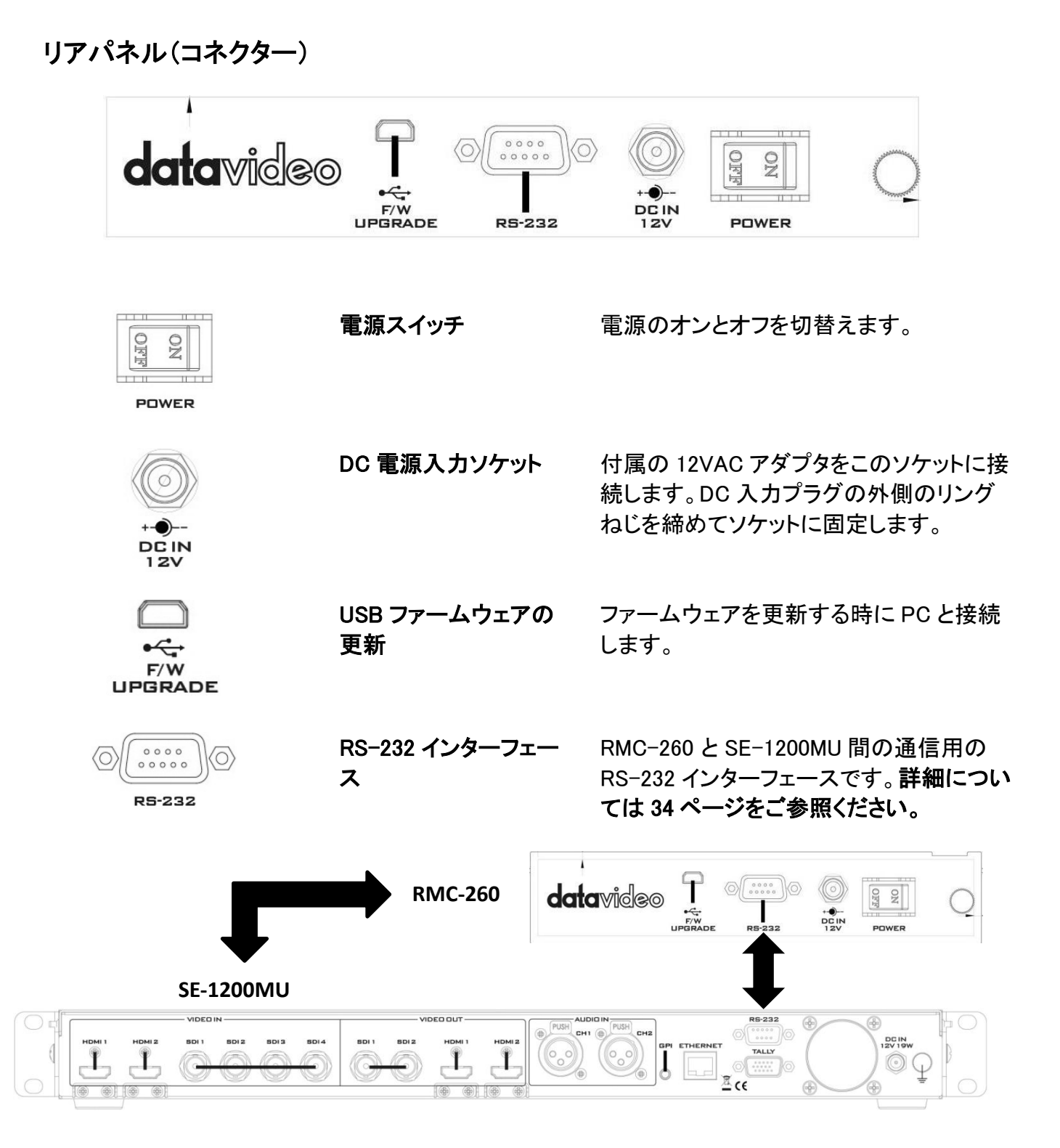

# <span id="page-6-0"></span>キーボード操作部

# <span id="page-6-1"></span>ユーザーメモリー、ワイプトランジションの選択

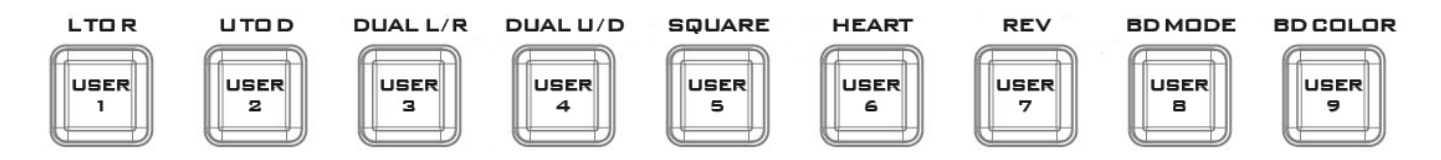

User1- User9(ユーザーメモリーボタン 1~ユーザーメモリーボタン 9): ユーザーボタンは前に保存し たユーザーメモリーの設定値を読出すためのショートカットキーです。直近に保存したスイッチャーの設 定を呼出すことができます。

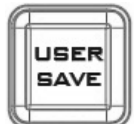

#### USER SAVE(ユーザーメモリーの保存)

このボタンを押すと、ユーザーが定義した設定を保存するためにユーザーメモリーボタ ンからユーザーメモリー番号を選択できます。

USER SAVEボタンを押すと、USER SAVEボタンのLEDが点灯し、USER 1- USER 9ボ タンが点滅します。USER 1- USER 9ボタンのうちいずれかのボタンを押すと、押したボ タン以外のLEDは消灯します(USER SAVEボタンは点灯したままです)。ユーザーの設 定が保存が完了すると、選択されているUSERボタンとUSER SAVEボタンは消灯しま す。

USER SAVEボタンとUSER WIPEボタンが消灯しているときに、USER 1- USER 9ボタン の1つを押すことによって、押したボタンに保存してある設定値を読込むことができま す。

USER SAVEボタンとUSER WIPEボタンが両方点灯しているときには、USER SAVEボタ ンがUSER WIPEボタンより優先されます。

ワイプトランジションの選択:ワイプトランジションは 6 種類あります。各トランジションの詳細を下表に 記載します。

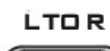

L TO R(左から右)

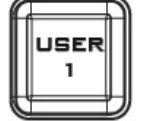

左から右へワイプ。

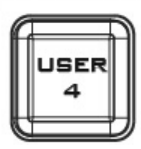

**SQUARE** 

USER

 $\sim$ 

DUAL U/D DUAL U/D (上下両側)

上下両端から中央へワイプ。

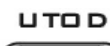

 $\mathbf{z}$ 

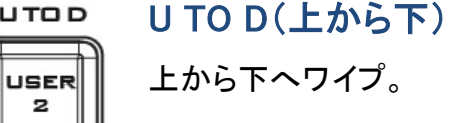

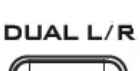

з

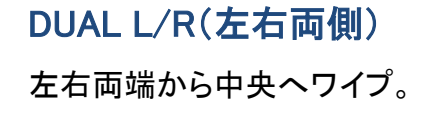

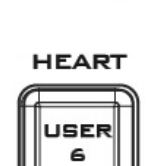

# HEART(ハート)

拡がります。

SQUARE(矩形)

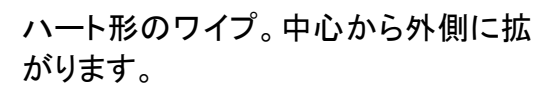

矩形のワイプ。画面の中心から4隅へ

**USER** 

**REV** 

#### REV(リバース)

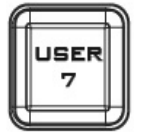

REVボタンが点灯している場合、選択したワイプの方向は逆になります。

お望みのワイプトランジションを選択した後、BD MODE ボタンを押してワイプのボーダーの幅を設定で きます。また、BD COLOR ボタンを押してボーダーの色を設定できます。

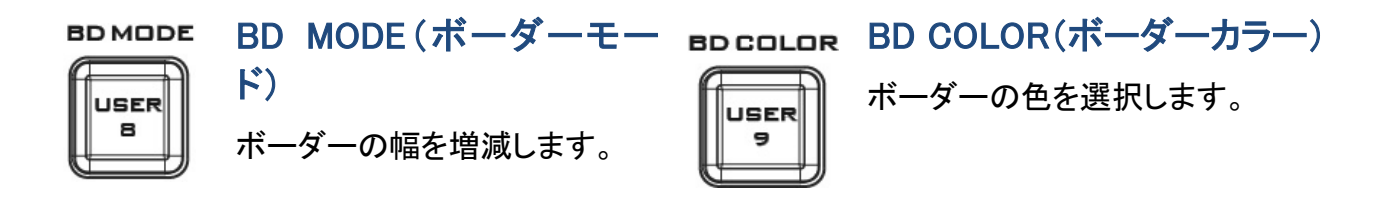

# <span id="page-7-0"></span>プログラムソース選択

プログラムの各ボタンはプログラム出力用です。選択したボタンがライブ出力となります。各ボタンを押 すと出力されているビデオソースから別のビデオソースに直接切替えることができます。選択されてい るキー以外のいずれかのキーを押したときにプログラム出力が切替わります。

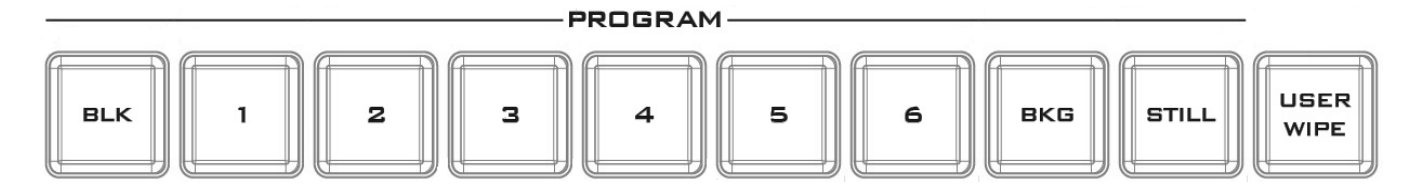

1 ボタン~6 ボタン:映像ソースを選択するボタンです。

BLK ボタン:プログラム出力の画面全体が黒くなります。

BKG ボタン:プログラム出力の背景色、または、カラーバーを割当てます。

STILL ボタン: 押すたびに、選択されたプログラム出力がライブ映像、フリーズ、スチル(静止画像) と順番に切り替わります。

注意:現在選択されている映像がフリーズした画像かスチル(静止画像)か判別できない場合は、OSD メニューの Stills から確認してください。

USER WIPE:ボタンを押すたびに 、ユーザーメモリー機能とワイプトランジション機能が切替わります。 USER WIPE ボタンがオンになるとワイプ機能になります。USER SAVE ボタンと USER WIPE ボタンが オンになっている場合は、USER SAVE ボタンが USER WIPE ボタンより優先されます。

# <span id="page-8-0"></span>XPT(クロスポイント)機能

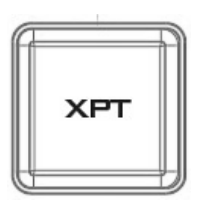

#### PGM XPT(プログラム出力/クロスポイント)

映像ソースとチャンネルの割当はユーザー属性にしたがいます。

- 1. はじめに XPT ボタンを押します。プログラムとプレビューの全ボタンが点滅 します。
- 2. プログラムの出力ボタンを押すと、押したボタンが赤くなります。
- 3. プレビューの入力ボタンを押すと、押したボタンが緑色になります。
- 4. この時点でプレビューの入力がプログラムの対応した出力に割当てられま す。
- 5. プログラムの別の出力ボタンを押すと、割当てを続けます。XPT ボタンを押 すと割当は終了します。

(クロスポイントの設定は OSD メニューから設定する事もできます)

# <span id="page-8-1"></span>キーヤー/ダウンストリームキー(DSK) (プログラム用)

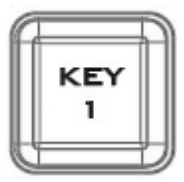

PGM KEY 1(プログラム出力/キー1) キーヤー1 の有効と無効を切替えます。

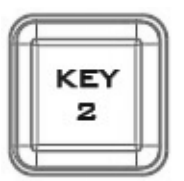

PGM KEY 2(プログラム出力/キー2)

キーヤー2 の有効と無効を切替えます。

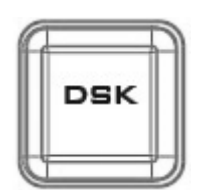

# PGM DSK (プログラム出力/DSK(ダウンストリームキー))

DSK を押すとロゴやアニメーションがプログラム出力にオーバーレイ表示する ことができます。プログラム出力に DSK(ダウンストリームキー)を出力する前 に、プレビュー出力画面で DSK(ダウンストリームキー)が正しいことを確認して ください。

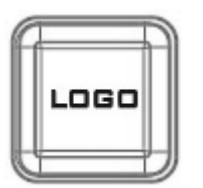

# PGM LOGO(プログラム出力/ロゴ)

プレビュー出力にあらかじめ選択したロゴをプログラム出力に表示します。

# <span id="page-9-0"></span>プレビューソース選択

プレビュー出力を操作するボタンです。プレビューは、選択するソースに該当するキーを押すことによっ て、次に切替わるプログラム出力ソースを設定します。

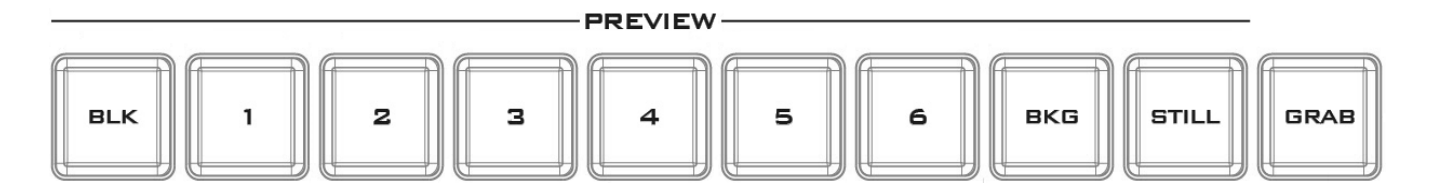

1 ボタン~6 ボタン: 映像ソースを選択するボタンです。

BLK ボタン:プレビュー出力の画面全体が黒くなります。

BKG ボタン: プレビュー出力の背景色、または、カラーバーを割当てます。

STILL ボタン:押すたびに、選択されたプレビュー出力がライブ映像、フリーズ、スチル(静止画像)と 順番に切り替わります。

注意:現在選択されている映像がフリーズした画像かスチル(静止画像)か判別できない場合は、OSD メニューの Stills から確認してください。

GRAB ボタン: プログラム出力のフレームを一時的にメモリ上にキャプチャーし、Input 6 にスチルとし てセットします。(この状態では SE-1200MU 本体の電源を切るとスチルは消去されます。保存する場 合は SAVE GRAB ボタンを使用してください)

### <span id="page-9-1"></span>キャプチャーした画像の保存

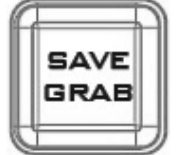

#### SAVE GRAB(静止画像の保存)

SAVE GRAB ボタンを押すと GRAB ボタンで取込んだ静止画像を SE-1200MU 本体に内蔵されている保存用の媒体に保存します。SAVE GRAB ボタンにより保存された静止画は、Still の 400 番以降の番号に保存されま す。保存した Still の呼び出し方法については、OSD メニューの Stills の項を ご参照ください。

# TRANS BG(プレビューバスの有効/無効切り替え)

TRANS BGがオンになっている(ボタンLEDが点灯している)時にPREVIEWバ スが有効になります。

<span id="page-10-0"></span>**TRANS BG** 

TRANS BGをオフにする(ボタンLEDが消灯している)時はPREVIEWバスが無 効となり、PROGRAMバスのみが有効となります。その場合、MIX、WIPE等の トランジションも無効となります。

TRANS BGがオフになっている時にCUTボタンもしくはAUTO TRANSボタン を押すと、自動的にTRANS BGがオンになります。(この場合、CUT/AUTO TRANSは動作せず、TRANS BGがオンになるだけです。もう一度CUT/ AUTO TRANSを押すことでPROGRAMとPREVIEWが切り替わります。)

# <span id="page-10-1"></span>キーヤー/ダウンストリームキー(DSK) (プレビュー用)

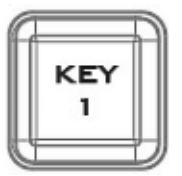

# PVW KEY 1(プレビュー出力/キー1)

KEY 1 ボタンを押すと、マルチビューやプレビュー出力のキーヤー1 の有効 /無効を切替えます。または、キーヤーの種類を表示します。 ボタンを押したまま、キーヤー選択部(コントロールパネルの概要の図中の 10 番)の中から設定するキーヤーを選択します。Chroma/Luma/Linear ボタ ンが点滅したら、設定したいボタンを 1 回押します。

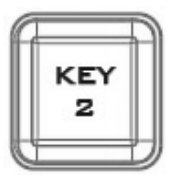

# PVW KEY 2(プレビュー出力/キー2)

KEY 2 ボタンを押すと、マルチビューやプレビュー出力のキーヤー2 の有効 /無効を切替えます。また、キーヤーの種類を表示します。 ボタンを押したまま、キーヤー選択部(コントロールパネルの概要の図中の 10 番)の中から設定するキーヤーを選択します。Chroma/Luma/Linear ボタ ンが点滅したら、設定したいボタンを 1 回押します。

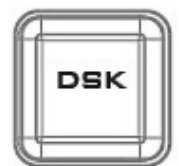

# PVW DSK (プログラム出力/DSK(ダウンストリームキー))

DSK ボタンを押すと、マルチビューやプレビュー出力のダウンストリームキー の有効/無効を切替えます。

ボタンを押したまま、キーヤー選択部(コントロールパネルの概要の図中の 10 番)の中のお望みのキーヤーを選択します。Chroma/Luma/Linear ボタン が点滅したら、お望みのボタンを 1 回押します。

# <span id="page-11-0"></span>トランジションエフェクト

トランジション操作(ディゾルブ、または、ワイプ、カットチェンジ)を行うための T バー及びボタンです。 トランジション操作を行う事により、プログラムソースとプレビューソースが切り替わります。

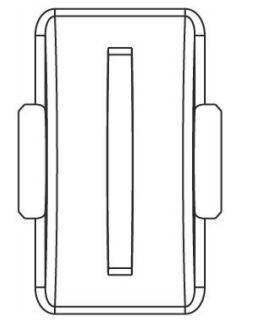

T バー

プログラムソースを選択しているプレビューソースに手動で切替えます。T バ ーを反対側の一番端まで動かしたときにトランジションは完了します。

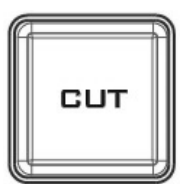

#### CUT ボタン

CUT ボタンはプログラムソースを選択しているプレビューソースに瞬時 に切替える(カットチェンジ)ときに使います。

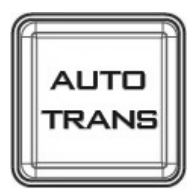

#### AUTO TRANS ボタン

手動で切替えを操作する T バーの替わりに Auto TRANS ボタンを使用しま す。設定されている時間でプログラムソースを選択しているプレビューソース に切替えます。

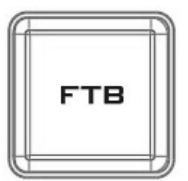

#### FTB (Fade To Black)

黒画面にフェードアウト。このボタンはビデオソースを黒い画面にフェードア ウトします。再度、ボタンを押すと、黒い画面から選択されているプログラム ソースにフェードインします。

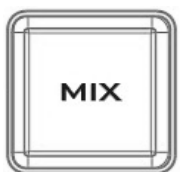

#### MIX ボタン

選択されているプログラムソースとプレビューソースをディゾルブで切替える 時に MIX ボタンを選択します。MIX ボタンが選択された状態で T バーを手動 で動かすか、Auto TRANS ボタンを押すと Mix(ディゾルブ)トランジションで ソースが切替わります。

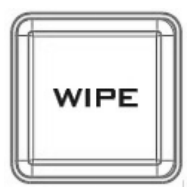

#### WIPE ボタン

選択されているプログラムソースとプレビューソースをワイプで切替える時に WIPE ボタンを選択します。WIPE ボタンが押された状態で T バーを手動で動 かすか、Auto TRANS ボタンを押すと ワイプトランジションでソースが切替わ ります。ワイプパターンの設定は OSD メニューから行います。 MIX ボタンと WIPE ボタンが同時に選択されているときには、Clip トランジシ ョンモードになります。

<span id="page-12-0"></span>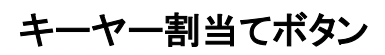

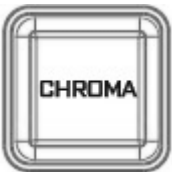

#### CHROMA(クロマ)

ボタンを押すと、クロマキーヤーを選択します。

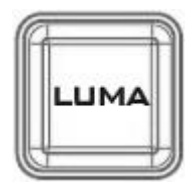

LUMA(ルミナンス)

ボタンを押すと、ルミナンスキーヤーを選択します。

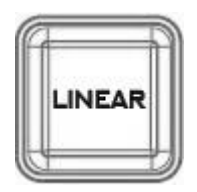

LINEAR(リニア) ボタンを押すと、リニアキーヤーを選択します。

# <span id="page-12-1"></span>キーヤー調整/メニュー操作

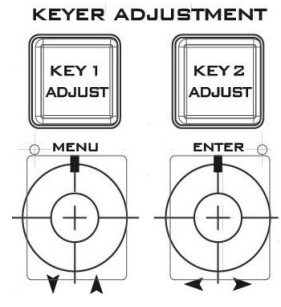

#### KEYER ADJUSTMENT(キーヤーの調整)

KEY 1 ADJUST ボタン、KEY 2 ADJUST ボタンを押すと、KEY 1、KEY 2 に割 当てられているキーヤーの調整を行えます。つまみでキーヤーを微調整しま す。

#### OSD MENU (OSD メニュー)

- 左側のプッシュノブ(MENU)を押すと、OSD メニューが表示されます。
- メニューを移動するには、左側のつまみを回します。Main メニューオプシ ョンは上下に動きます。
- メニューのオプションを選択するには右側のプッシュノブ(ENTER)を押し ます。右側のつまみを回すとサブメニューオプションは左右に動きます。
- サブメニューのオプションを選択するには右側のプッシュノブ(ENTER)を 押します。右側のつまみを回してパラメーターの値を調整します。
- サブメニューオプションを終了するためには、左側のつまみを押します。

注意:各メニューの詳細については次項 OSD メニューをご覧ください。

#### MENU RESET(メニューの初期化)

左側のつまみ(MENU)を 2-3 秒長押しすると、メニューの設定は工場出荷時 の初期値に戻ります。

#### <span id="page-13-0"></span>OSD メニュー

SE-1200MU コントロールユニット(RMC-260) はピクチャーインピクチャーやキーヤー、ダウンストリーム キー、スチルなどいくつかのエフェクトを実行するための OSD メニューを備えています。入力と出力の オプションを選択して I/O の構成を変えることもできます。さらに、設定オプションで、メニューの色や大 きさ、位置、および、言語を設定することができます。

OSD メニューには基本モードと詳細モードがあり、簡単に両モードを切替えることができます。基本モ ードは概ね詳細モードを簡略化したメニューになっています。両モードのオプションを説明します。

#### <span id="page-13-1"></span>**Start**

「Start」オプションはトランジションに要する時間やトランジションの種類、ワイプエフェクトのパラメータ ーを設定することができます。OSD メニューは下の表のように表示されます。

#### 詳細モード

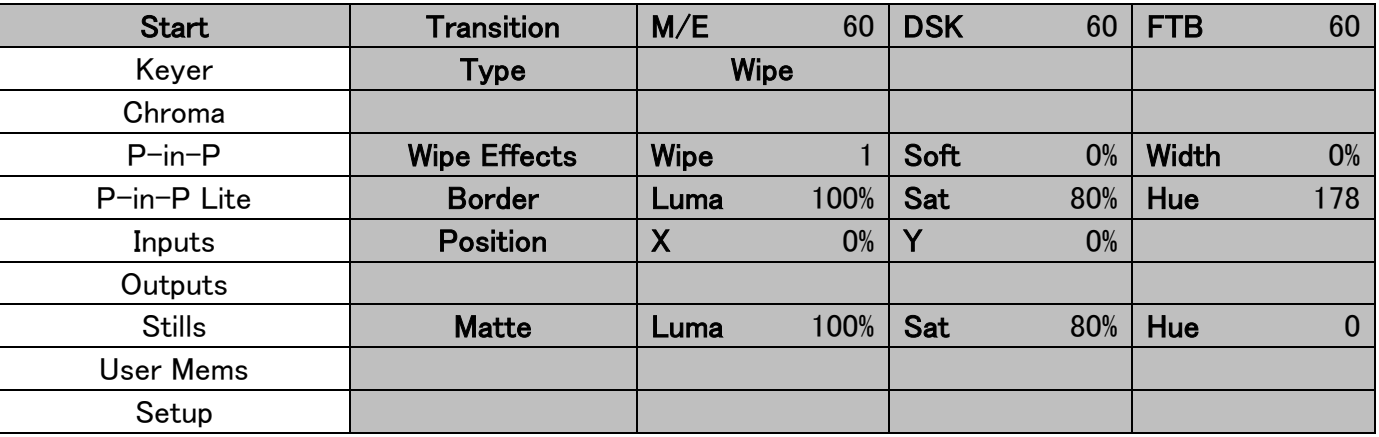

#### 基本モード

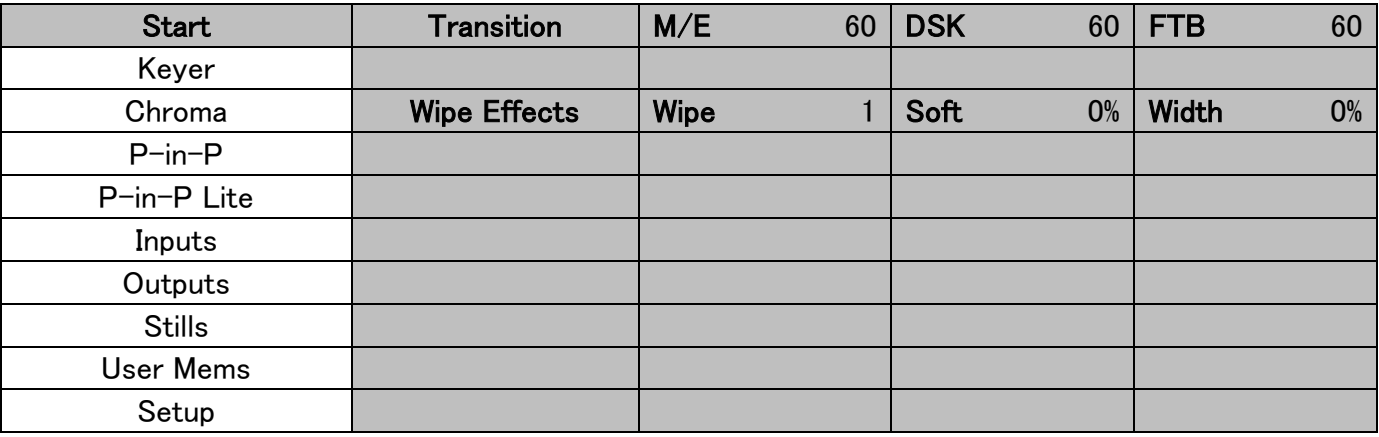

#### <span id="page-13-2"></span>Transition

「Transition」(トランジション)オプションで AUTO ボタンや DSK ボタン、FTB ボタンを使用したときにプ ログラム出力を切替えるためのトランジションの経過時間(フレーム数)を設定できます。サブオプショ ンには、自動切替えのディゾルブエフェクト(M/E)、ダウンストリームキー(DSK)、黒い画面にフェード アウト(FTB)があります。M/E に 50 と設定されていた場合、50 フレーム、およそ 2 秒かけてエフェクト が完了します。AUTO ボタンを押したときに、M/E に設定されている値でトランジションを実行します。

3 種類のトランジション(Type)は Clip(クリップ)/Wipe(ワイプ)/Mix(ディゾルブ)です。

#### <span id="page-14-0"></span>Wipe Effects

「Wipe Effects」(ワイプエフェクト)オプションでは、ワイプパターンおよびボーダーの境界、幅を選択す ることができます。

- Wipe (ワイプ)– ワイプパターンを選択します。
- Soft (境界)– 小さな値にするとボーダーの境界ははっきりし、大きな値にするとボーダーの境 界はぼやけます。
- Width (幅)– 小さな値にするとボーダーの幅が狭くなり、大きな値にするとボーダーの幅が広く なります。

#### <span id="page-14-1"></span>Border

「Border」(ボーダー)オプションを選択すると、ルミナンス(Luma)、サチュレーション(Sat)、ヒュー(Hue) を調整することによって、ワイプボーダーの色を調整できます。

#### <span id="page-14-2"></span>Position

「Position」(ポジション)オプションで、いくつかのワイプ(円や楕円など)の中心の位置を調整できます。 X は水平(横)方向、Y は垂直(縦)方向を表します。

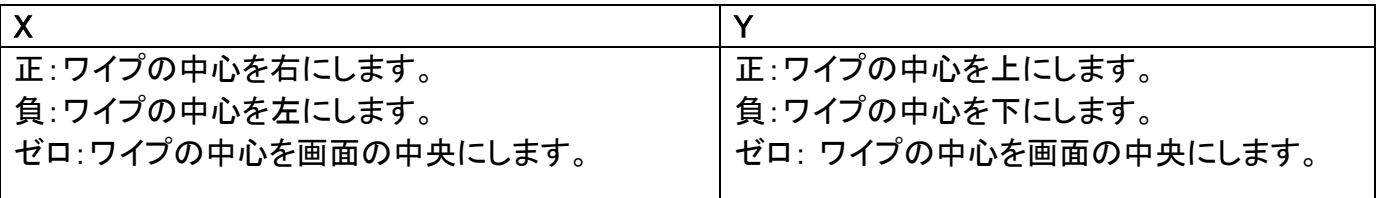

#### <span id="page-14-3"></span>**Matte**

「Matte」(マット)サブオプションで、マットのルミナンスおよびサチュレーション、ヒューを設定し、色を調 整できます。

<span id="page-15-0"></span>Keyer(キーヤー) このオプションでは 4 つのキーヤー(Key 1、Key 2、DSK 1、DSK 2)を設定します。

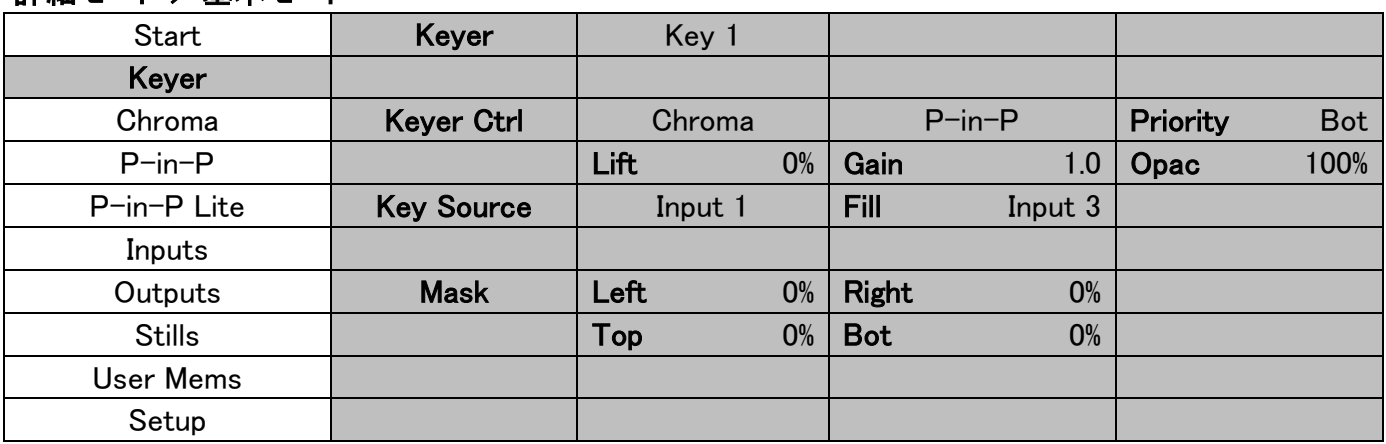

#### <span id="page-15-1"></span>Keyer Control キーヤーコントロール

詳細モード /基本モード

キーイングモードは、Linear(リニアキー)、Luma(ルミナンスキー)、Chroma(クロマキー)の 3 種類用 意されています。

キーイングモードを選択後、キー用のソースが 1 つ(Key ソース)の場合は Self を選択します。キー用 のソースが 2 つ(Key ソースと Fill ソース)の場合は Split を選択します。また、キーエフェクトとしてピク チャーインピクチャーウィンドウを使う場合は、 P-in-P(ピクチャーインピクチャー) 、または、P-in-P Lite(ピクチャーインピクチャーライト)を選択できます。

注意:

Luma(ルミナンスキー)が選択されている場合は、Keyer オプションのルミナンスキーヤーのパラメータ ー(Lift、Gain、Opac)を調整します。

Chroma(クロマキー)が選択されている場合は、Chroma オプションのクロマキーヤーのパラメーターを 調整します。

P-in-P(ピクチャーインピクチャー)が選択されている場合は、P-in-P オプションのパラメーターを調整 します。

P-in-P Lite(ピクチャーインピクチャーライト)が選択されている場合は、P-in-P Lite オプションのパラ メーターを調整します。

例えば、Key 1 → Chroma → P-in-P と選択した場合、Chroma オプションで一致するクロマキーヤー のパラメーター調整した後、P-in-P の画像をクロマキーで抜きます。

Priority(優先度)ではキーとなる画像をトップレイヤー(最前面)、または、ボトムレイヤー(最背面)とし て設定します。ただし、Key 1、または、 Key 2 が選択されている場合に限ります。

キーヤーコントロールはキー画像のリフト、および、ゲイン、透過度を調整します。

Lift(リフト)は、キー画像の暗い/黒い部分を調整します。

Gain(ゲイン)は、キー画像の明るい/白い部分を調整します。

Opacity(透過度)は、前面のキー画像全体の透過度を調整します。

### <span id="page-16-0"></span>Key Source(キーソース)

このサブオプションではキーソースを割当てます。キーソースには次の選択肢があります。

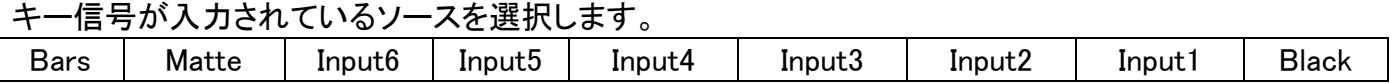

#### <span id="page-16-1"></span>Fill Source(フィルソース)

Split(別々)が選択されている場合、このサブオプションではフィルソースを割当てます。次の選択肢が あります。フィル信号が入力されているソースを選択します。

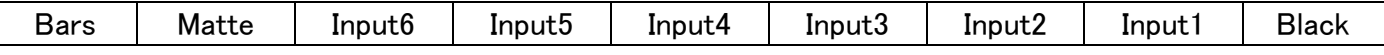

# <span id="page-16-2"></span>Mask(マスク)

マスク機能ではクロマキー、ルミナンスキー、リニアキーのマスクを設定できます。

- Left(左) キーヤーのマスクの左端を設定します。
- Right (右)– キーヤーのマスクの右端を設定します。
- Top(上) キーヤーのマスクの上端を設定します。
- Bottom(下) キーヤーのマスクの下端を設定します。

# <span id="page-16-3"></span>Chroma(クロマ)

このオプションでは、グリーンバックのクロマキーに必要なパラメーターが揃っています。

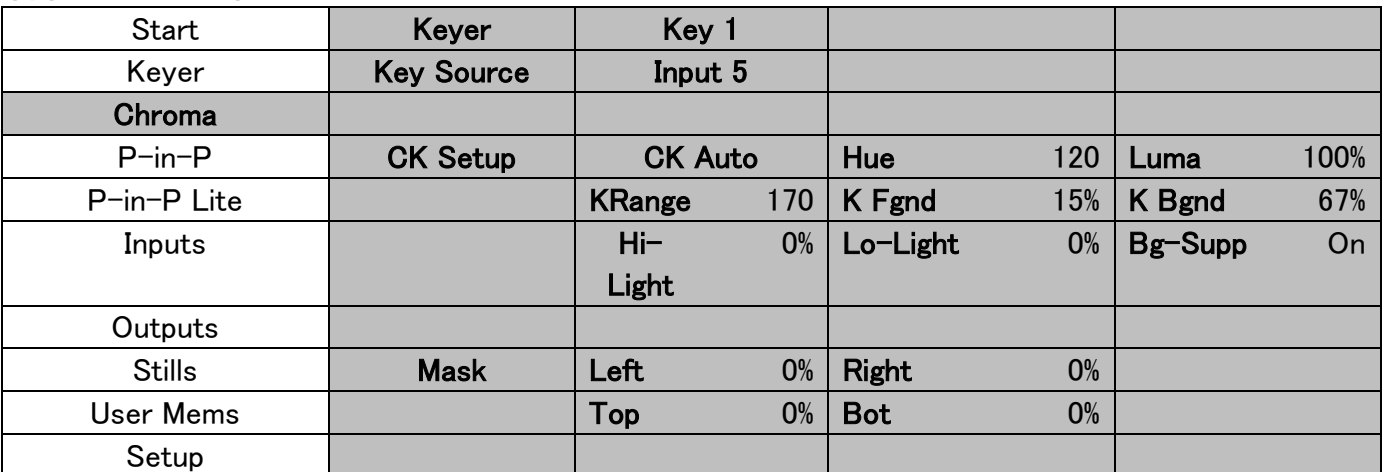

#### 詳細モード/基本モード

# <span id="page-16-4"></span> $Kever(+ - +)$

まず、Keyer を選択します。クロマキーヤー(Key 1、または、 Key 2)を選択後、キーソースを選択しま す。キーソースとして下表の中の1つを選択できます。

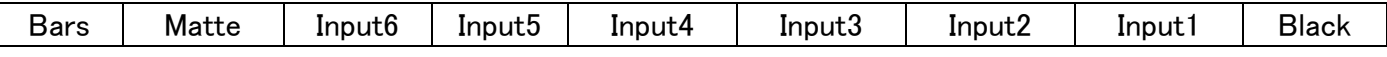

# <span id="page-17-0"></span>CK Setup(クロマキーの設定)

このサブオプションでクロマキーヤーの様々なパラメーターを微調整できます。

CK Auto(クロマキー自動調整): この機能は選択されているキーソースのヒュー(Hue)とルミナンス (Luma)の最適値を計算します。

Hue(ヒュー): このパラメーターはクロマキーの色を調整します。一般的にグリーンバックの場合はおよ そ 120。ブルーバックはおよそ 240 です。

Luma(ルミナンス):このパラメーターはクロマキーのルミナンスの値を調整します。

Key Range(キー範囲)(KRange):キー範囲では、キーイングする背景色にに近いヒュー、または、色の 範囲(0~360 度)を設定します。120 度から始めて微調整します。調整する値を上げるか下げるかにつ いては、グリーンバックやブルーバックスタジオの設定に依存します。

Key Foreground (キーの前景調整)(K Fgnd): キーの前景調整は、クロマキーの暗い/黒い部分を調 整します。暗い部分が抜けすぎている場合に値を増やします。

Key Background (キーの背景調整)(K Bgnd): キーの背景調整は、クロマキーの明るい/白い部分を 調整します。明るい部分が抜けすぎている場合に値を増やします。

Hi-Light(ハイライト): ハイライトは、ルミナンスが高い部分の前景キーのレベルを持上げます。

Lo-Light(ローライト): ローライトは、ルミナンスが低い部分の前景キーのレベルを持上げます。

Bg-Supp(背景の除去): 背景の除去は最終画像から背景のルミナンス(ブライトネス)を取除きます。 Bg-Supp(背景の除去)は背景の除去のオンとオフを切替えます。

# <span id="page-17-1"></span>Mask(マスク)

マスク機能はクロマキーモードのマスクを設定できます。

- Left(左) クロマキーヤーのマスクの左端を設定します。
- Right(右) クロマキーヤーのマスクの右端を設定します。
- Top(上) クロマキーヤーのマスクの上端を設定します。
- Bottom(下) クロマキーヤーのマスクの下端を設定します。

#### <span id="page-18-0"></span>P-in-P(ピクチャーインピクチャー)

P-in-P オプションでは、ピクチャーインピクチャーに関するパラメーターを調整できます。Keyer オプショ ンで P-in-P を選択しているときに、このオプションが選択できます。「P-in-P Src」サブオプションはピ クチャーインピクチャー用のキーヤーが使えることを表します。下の例は、Key 1 のキーエフェクトをピク チャーインピクチャーウィンドウに適用します。

#### 詳細モード/基本モード

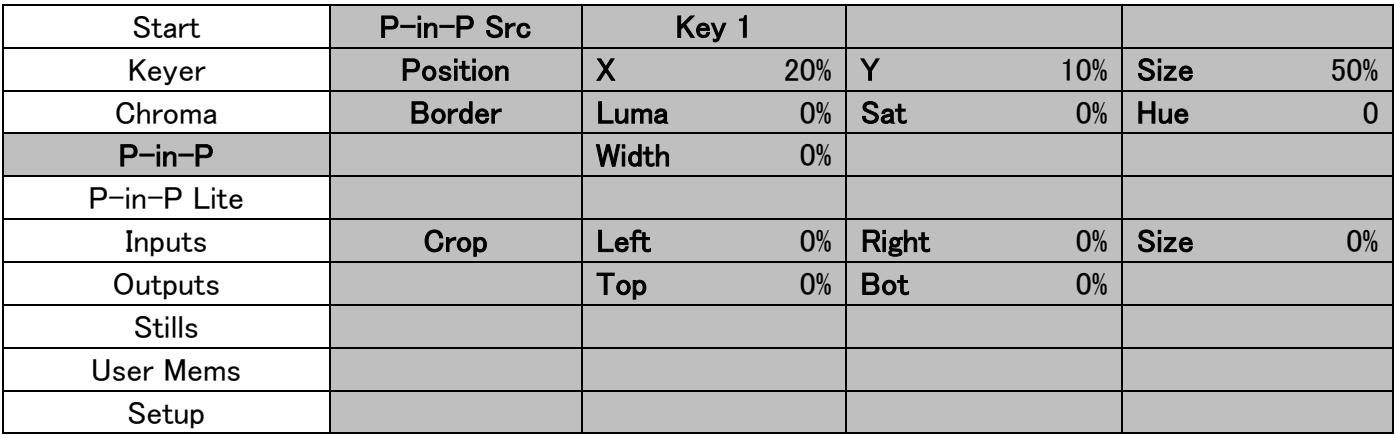

#### <span id="page-18-1"></span>Position(位置)

X は水平(横)方向の位置、Y は垂直(縦)方向の位置、Size は P-in-P ウィンドウの大きさを調整でき ます。

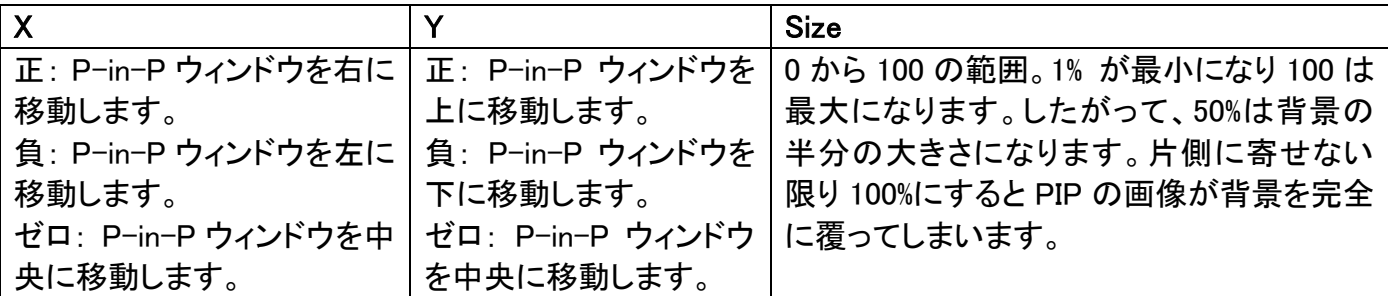

#### <span id="page-18-2"></span>Border(ボーダー)

P-in-P ウィンドウのボーダーの色は Luma(ルミナンス)、および、 Saturation(サチュレーション) 、 Hue(ヒュー)の値を調整することにより設定します。

#### <span id="page-18-3"></span>Border Width(ボーダーの幅)

「Width」サブオプションはボーダーの幅を調整します。値を 0 にすると P-in-P ウィンドウのボーダーは なくなります。

# <span id="page-18-4"></span>Crop クロップ(切抜き)

P-in-P ウィンドウのクロップ(切抜き)は次のパラメーターを変更して調整します。

- Left(左) ウィンドウの左端の位置を調整します。
- Right(右) P-in-P ウィンドウの右端の位置を調整します。
- Size(大きさ) P-in-P ウィンドウを切抜く大きさを調整します。
- Top(上) P-in-P ウィンドウの上端の位置を調整します。
- Bot(下) P-in-P ウィンドウの下端の位置を調整します。

#### <span id="page-19-0"></span>P-in-P Lite(ピクチャーインピクチャーライト)

P-in-P Lite オプションは、ピクチャーインピクチャーに関するパラメーターを調整できます。ただし、垂 直(縦)方向の位置と P-in-P ウィンドウサイズ(大きさ)は調整できません。Keyer オプションの P-in-P Lite を選択しているときに、このオプションが選択できます。下の例は、Key 1 のキーエフェクトを P-in-P ウィンドウに適用します。

#### 詳細モード/基本モード

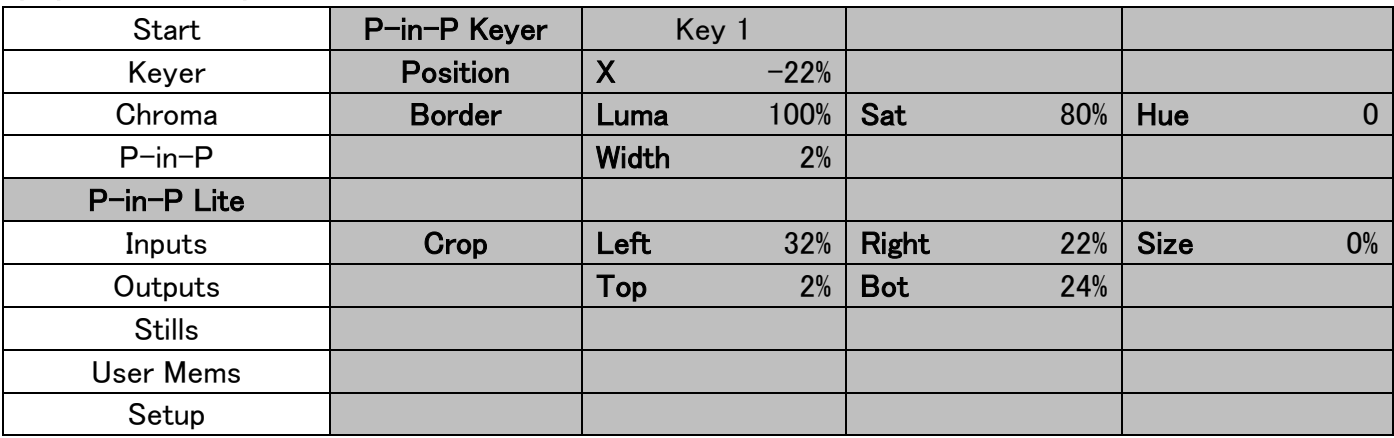

# <span id="page-19-1"></span>Position(位置)

P-in-P ウィンドウの X の値を調整し、水平(横)方向の位置を調整できます。

- 正の値にするとウィンドウを右に移動します。
- 負の値にするとウィンドウを左に移動します。
- 値をゼロにするとウィンドウを中央に移動します。

# <span id="page-19-2"></span>Border(ボーダー)

P-in-P ウィンドウのボーダーの色は Luma(ルミナンス)、および、 Saturation(サチュレーション) 、 Hue(ヒュー)の値を調整することにより設定します。

#### <span id="page-19-3"></span>Border Width ボーダーの幅

「Width」サブオプションはボーダーの幅を調整します。値を 0 にすると P-in-P ウィンドウのボーダーは なくなります。

# <span id="page-19-4"></span>Crop クロップ(切抜き)

P-in-P ウィンドウのクロップ(切抜き)は次のパラメーターを変更して調整します。

- Left(左) P-in-P ウィンドウの左端の位置を調整します。
- Right(右) P-in-P ウィンドウの右端の位置を調整します。
- Size(大きさ) P-in-P ウィンドウを切抜く大きさを調整します。
- Top(上) P-in-P ウィンドウの上端の位置を調整します。
- Bot(下) P-in-P ウィンドウの下端の位置を調整します。

# <span id="page-20-0"></span>Inputs(入力)

この機能では入力 1 から入力 4 の色味を設定する事ができます。さらに、入力 1 から入力 6 を入れ替 えたり(クロスポイント)、入力をオフにしたりすることができます。

#### 詳細モード

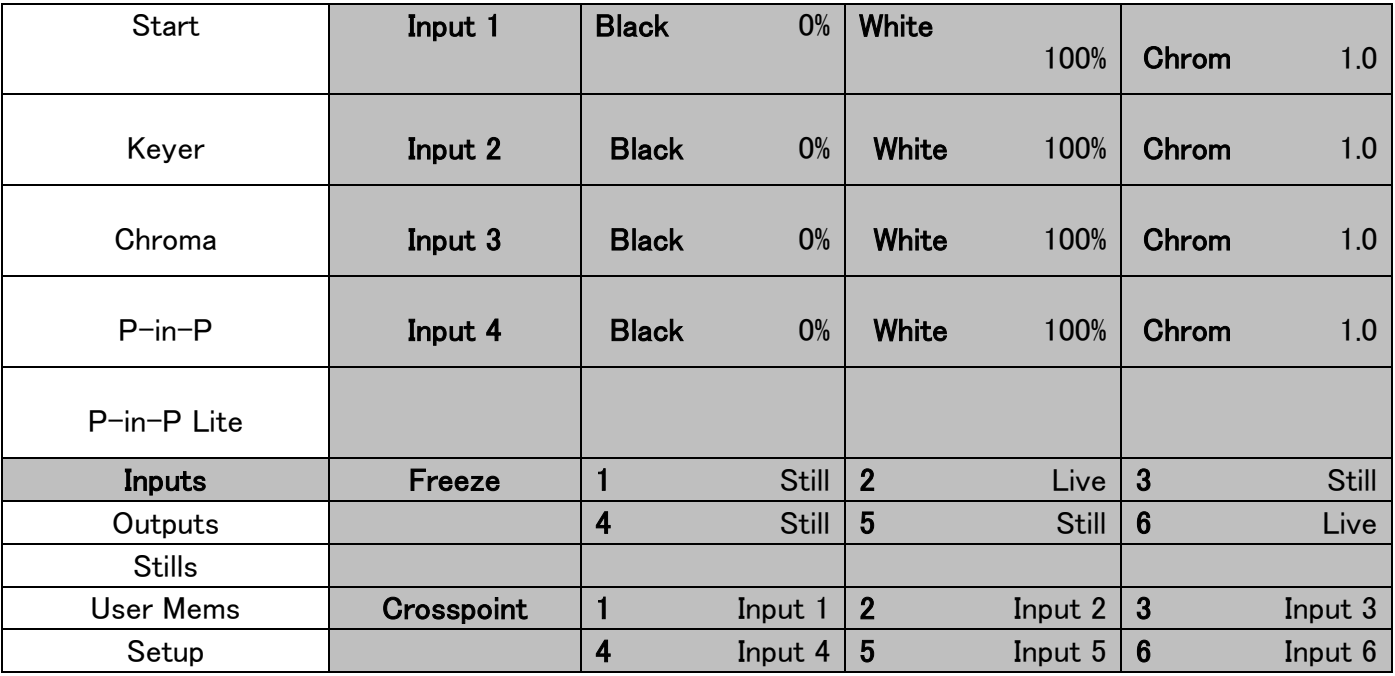

#### 基本モード

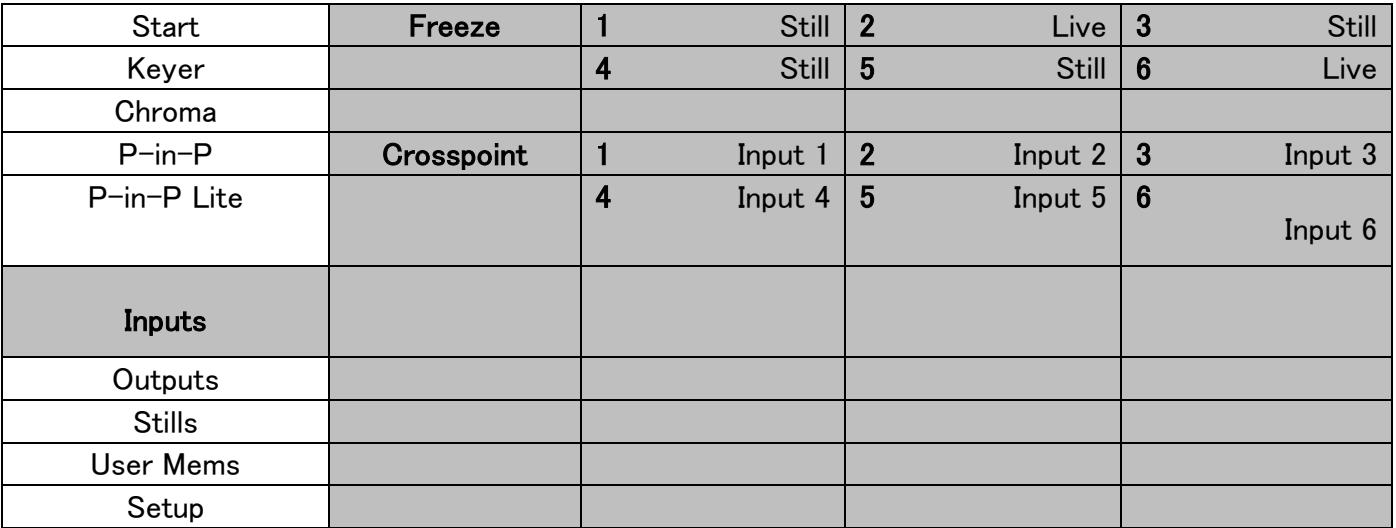

# <span id="page-20-1"></span>Input 1-4 入力 1-4

入力 1~入力 4 の各入力信号に対して黒のレベル、白のクリップ、クロマのゲインなどを調整すること ができます。

# <span id="page-21-0"></span>Freeze(フリーズ)

「Freeze(フリーズ)」は以下の 4 種類のソースの中から Inputs 1- Inputs 6(入力 1~入力 6)に画像を 読込みます:

- Live(ライブ):選択された入力の信号から映像をそのまま使用します。
- Freeze(フリーズ):選択された入力の信号から現在のフレームをフリーズします。
- Still(スチル):SE-1200MU 本体内に保存されている静止画を読み込みます。
- Clip(クリップ):SE-1200MU 本体内に保存されている静止画を読み込みます。 (注:RMC-260 では SE-1200MU 本体に保存されている Clip の指定はできません。

SE-1200MU を RMC-260 のみで使用する場合は Still の使用を推奨します)

# <span id="page-21-1"></span>Crosspoint(クロスポイント)

クロスポイントでは入力 1 から入力 6 間でコンテンツを入れ替えることができます。つまり、プログラム ソース、プレビューソースの 6 個の入力ボタン(1、2、3、4、5、6)に入力 1 から入力 6 の入力ソースを好 きなように割当てることができます。

# <span id="page-21-2"></span>Outputs(出力)

このオプションでは映像出力、音声出力、GPI 出力など様々な出力の設定をすることができます。

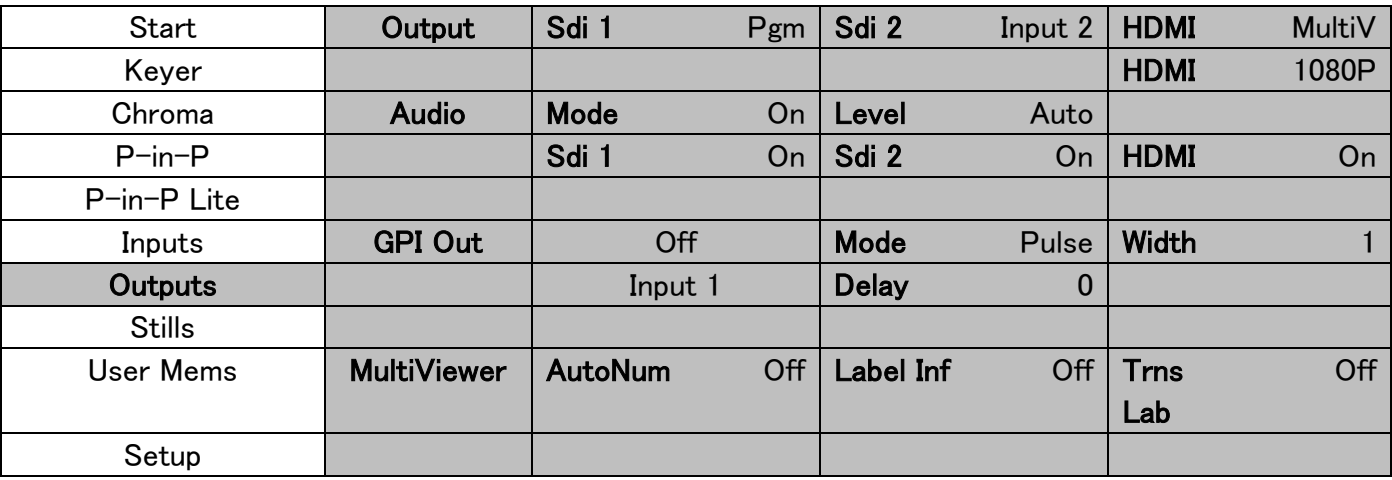

# 詳細モード

# 基本モード

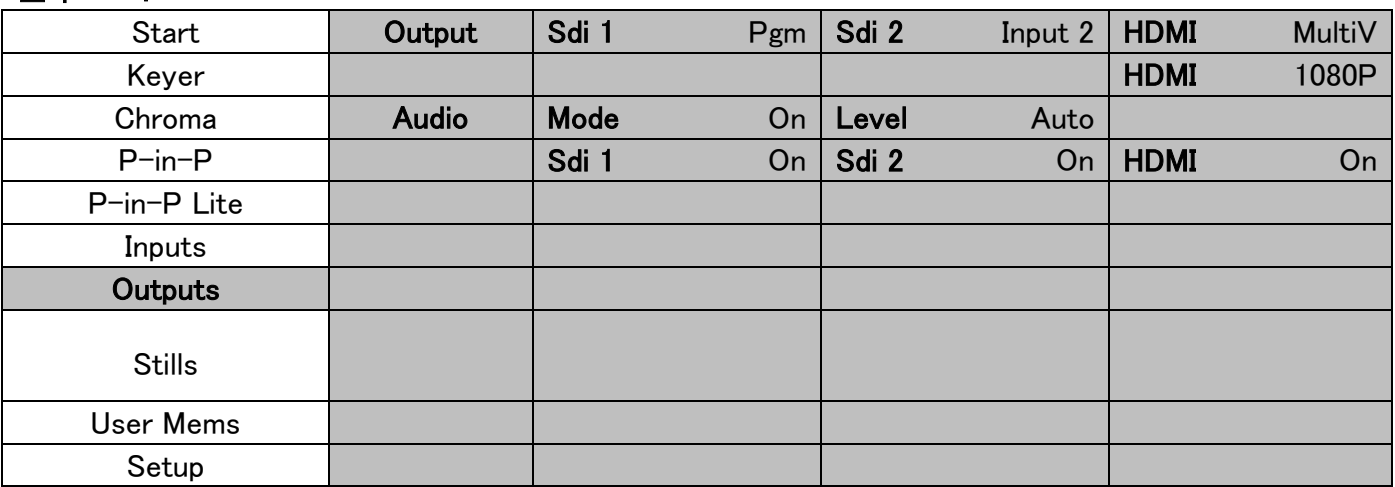

# <span id="page-22-0"></span>Outputs(出力)

SE-1200MU の出力端子は 3 個(SDI 1、SDI 2、HDMI1)あります。 それぞれに以下のソースを出力として設定できます:

- Input  $6 \overline{\smash{\,\lambda\,}}\hspace{1pt} \overline{\phantom{a}\,}$
- Input  $5 \overline{\smash{\lambda}}$   $\overline{\smash{\lambda}}$   $\overline{\smash{\lambda}}$   $\overline{\smash{\lambda}}$
- Input 4 入力 4
- Input 3 入力 3
- Input 2 入力 2
- Input 1 入力 1
- CLN PVW (Clean PVW) クリーンプレビュー出力
- CLN PGM (Clean PGM) クリーンプログラム出力
- PG + DSK プログラム出力+ ダウンストリームキー
- PVW プレビュー出力
- PGM プログラム出力
- MultiV (Multi view) マルチビュー

出力ソースの選択に加えて HDM 出力端子は 1080i もしくは 1080p の出力フォーマットを選択できます。 (システム映像フォーマットが 1080i の場合のみ、720p の場合は HDMI 出力も 720p 固定)

HDMI 出力を 1080i に設定した場合、一部の PC 用モニターではオーバースキャンにより映像が引き延 ばされたり左右にシフトしたりする場合がありますので、その場合には 1080p の選択を推奨します。

# <span id="page-22-1"></span>Audio(音声)

SDI 出力、および、HDMI 出力の音声サブオプションでは、SDI1 出力、SDI2 出力、HDMI 出力のエンベ デッドオーディオ出力を個別にオンまたはオフにできます。

Mode (On/Off) : SE-1200MU はリアパネルのアナログ音声(XLR)入力を使用して外部から音声を入 力できます。SE-1200MU と一緒にマスター音声ミキサーを使用することが理想的です。Audio(音声)サ ブオプションを ON(オン)から OFF(オフ)に変更することによって外部のマスター音声ミキサーからの XLR 音声入力をミュート(消音)することができます。

Level (EBU/SMPTE/AUTO) (レベル(EBU/SMPTE/自動)): SMPTE または EBU のどちらかの規格 を選択できます。AUTO(自動)を選択することにより、音声規格を自動検知させることも可能です。

# <span id="page-22-2"></span>GPI Out (GPI 出力)

このオプションでは GPI の設定をすることができます。GPI をオンにした後、GPI の mode(モード)を選択 します。Level(レベル)モード、または、pulse(パルス)モードのどちらかです。パルス幅はサブオプショ ン Width(幅) (1~9)で設定します。GPI 出力は入力 1~入力 6 のいずれか 1 つに割当てることが可能 で、delay(遅延時間)を 1~ 99 に設定します。この機能は Datavideo 社の NVP-20 や HRS-30 などの 外部接続している再生用機器を再生するトリガーとして使用します。

# <span id="page-23-0"></span>Multiviewer(マルチビューワー)

AutoNum(自動採番): マルチビューワーウィンドウは自動的に採番されます。このサブオプションでは 自動採番のオンとオフを切替えます。

Label Inf(ラベル情報): このサブオプションではラベル情報のオンとオフを切替えます。入力ラベルは still(スチル)や live(ライブ)、Freeze(フリーズ)のような情報です。

Trns Lab(ラベル透過): このサブオプションではラベルの透過のオンとオフを切替えます。いったん有 効にすると、ラベルの背景は単色から透明に変わります。

# <span id="page-23-1"></span>Stills スチル(静止画像)

SE-1200MU 本体内蔵メモリから画像を読込んだり、SE-1200MU 本体内蔵メモリに画像を保存します。 また、ライブから取込んだフリーズ画像も保存できます。

#### 詳細モード

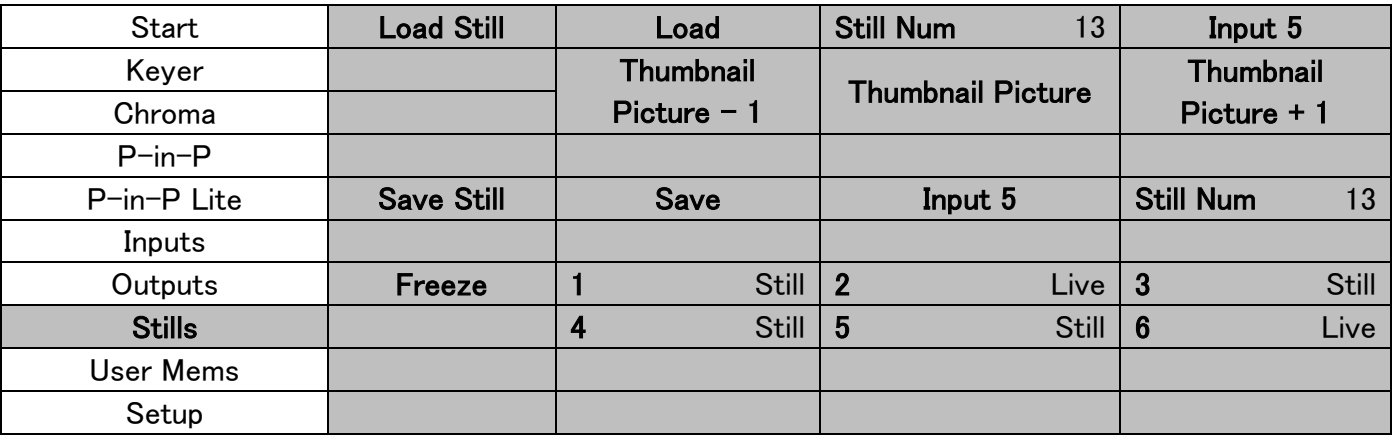

#### 基本モード

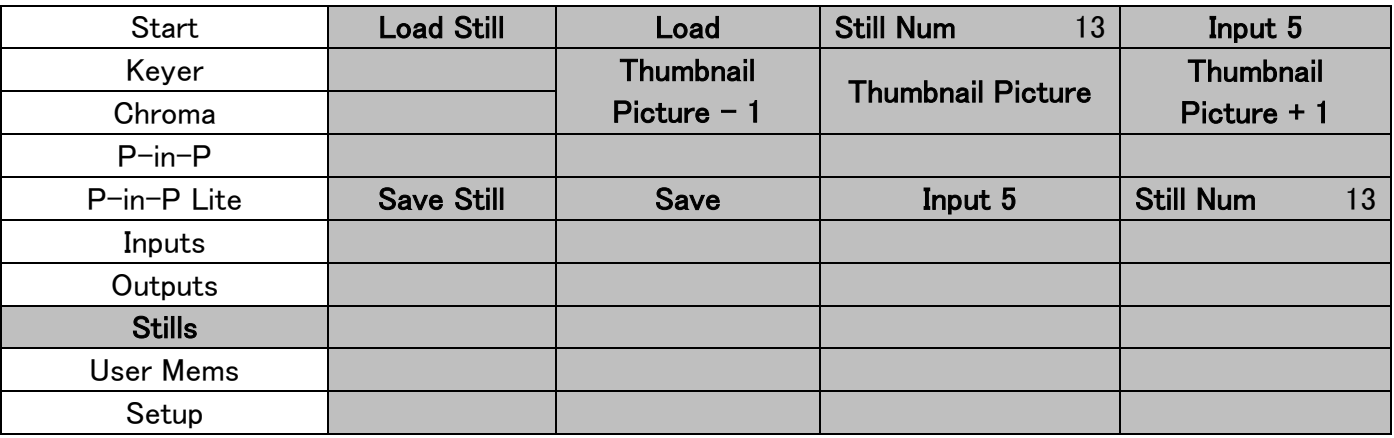

# <span id="page-24-0"></span>Load Still(スチル(静止画像)の読込)

「Load Still(スチルの読込)」を選択し、静止画像を読込元のメモリを選択します。次に読込先を指定し てスチル(静止画像)を読込みます:

- Input 6 入力 6
- Input 5 入力 5
- Input 4 入力 4
- Input 3 入力 3
- Input 2 入力 2
- Input 1 入力 1

「Load(読込)」を選択すると読込先にスチルを読込みます。

Image Preview is available below the "Load Still" row. "Image Preview  $-1$ " allows the user to preview the previous image, "Image Preview" displays the image that will be loaded when "Load" is selected, and "Image Preview + 1" shows the next image. Image Preview (画像のプレビュー)が「Load Still(スチルの読込)」の下の行にあります。「Image Preview – 1」は 1 つ前の画像をプレビューできま す。「Image Preview」は「Load(読込)」を選択したときに読込む画像をプレビューできます。「Image Preview + 1」は次の画像をプレビューできます。

# <span id="page-24-1"></span>Save Still(スチル(静止画像)の保存)

「Save Still(スチルの保存)」は、スチルを指定したメモリに保存します。あらかじめ保存するスチルのソ ースを指定しておきます。次のソースからスチルを保存します。

- Input 6 入力 6
- Input 5 入力 5
- Input 4 入力 4
- Input 3 入力 3
- Input 2 入力 2
- Input 1 入力 1

保存を完了するには、保存先のメモリを決めた後、「Save(保存)」を選択します。

# <span id="page-24-2"></span>Freeze(フリーズ)

「Freeze(フリーズ)」は次の 4 種類のソースのいずれかの画像を Inputs 1(入力 1)~ Inputs 6(入力 6)に読込みます。

- Live(ライブ):選択された入力の信号から映像をそのまま使用します。
- Freeze(フリーズ):選択された入力の信号から現在のフレームをフリーズします。
- Still(スチル):SE-1200MU 本体内に保存されている静止画を読み込みます。
- Clip(クリップ):SE-1200MU 本体内に保存されている静止画を読み込みます。 (注:RMC-260 では SE-1200MU 本体に保存されている Clip の指定はできません。 SE-1200MU を RMC-260 のみで使用する場合は Still の使用を推奨します)

### <span id="page-25-0"></span>User Mems(ユーザーメモリー)

このオプションでは保存してある設定の読込や、現在の設定を保存することできます。

# 詳細モード/基本モード Start | Load Mem | Memory 1 | Load Keyer Chroma | Save Mem | Memory 1 | Save P-in-P P-in-P Lite | Load Clip | Load | Clip | 1 Inputs **Outputs Stills** User Mems Clear Clip Setup

#### <span id="page-25-1"></span>Load Memory(メモリから読込)

プッシュノブを回してスクロールしメモリ番号(1~999)を選択し、「Load(読込)」を選択すると保存され ている設定を読込みます。コントロールパネルのユーザーメモリーショートカットボタン(USER 1~USER 9)の 1 つを押すと、前に保存したユーザー設定をすばやく読込ことができます。

#### <span id="page-25-2"></span>Save Memory(メモリへ保存)

プッシュノブを回してスクロールしメモリ番号を選択し、「Save(保存)」を選択すると設定を保存します。

#### Load Clip (クリップを読込)

プッシュノブを回してスクロールしクリップ番号を選択し、「Load(読込)」を選択すると選択したクリップが 読み込まれます。読み込んだクリップはトランジションとして使用する事ができます。トランジションとし てクリップを使用するには、OSD メニューの「Start」⇒「Type」で「Clip」を選択する(本書 14 ページ参 照)か、RMC-260 フロントパネルで MIX ボタンと WIPE ボタンを同時に押して Clip トランジションモード に切り替え(本書 12 ページ参照)ます。

ユーザーが作成したスティンガーアニメーションを Clip として SE-1200MU 本体に転送するには、SE-1200MU を PC と接続し SE-1200MU コントロールソフトウェアを使用してインポートする必要があります。 詳細な手順については、SE-1200MU 取扱説明書 6.3.4 項もしくは 7.5 項をご参照ください。

# Clear Clip(クリップをクリア)

現在読み込まれているクリップをクリアします。

# <span id="page-26-0"></span>*Setup*(設定)

「Setup(設定)」メニューでは、resolution(解像度)の変更やフルメニューと簡易メニューの切り替え、 menu preferences(メニュー属性)の調整、Auto Save(自動保存)の有効/無効、設定を Factory Default(工場出荷時の初期値)への変更(初期化)、 OSD メニューの language(言語)の選択、 upgrade firmware(ファームウェアの更新)、current firmware versions (現在のファームウェアのバー ジョン)(Interface(インターフェース)や Mainboard(メインボード)、Keyboard(キーボード))の確認など ができます。

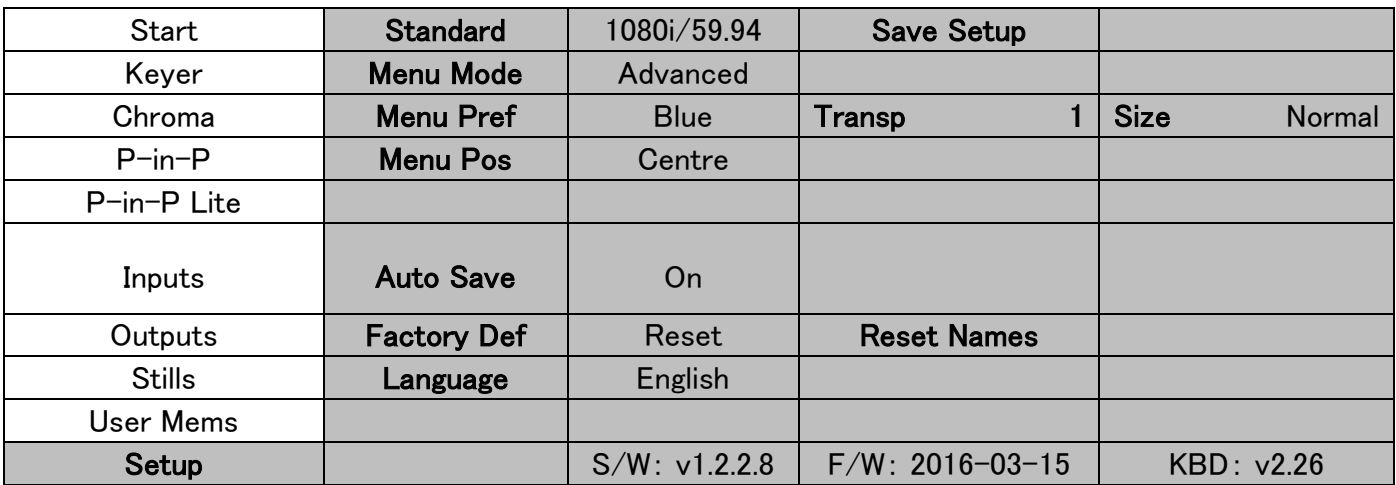

#### <span id="page-26-1"></span>Menu Preference(メニュー属性)

メニュー属性では、メニューの色や透明度、大きさ、表示する位置などを設定することができます。

- Menu color(メニューの色): blue(青)、または、 grey(灰色)を選択できます。 Menu Transparency(メニューの透明度)には次の選択肢があります。
- 0: 不透明
- 1: 背景は 50%透過(ボタンは不透過)
- 2: すべて 50%透過

#### Menu Size(メニューの大きさ)

ニューの大きさには次の選択肢があります。

- 1. Normal (通常)
- 2. Small (1080i Mode) (小(1080i モード))
- 3. Large (720p Mode) (大(720p モード))

#### Menu Position(メニューの位置)

Menu Position(メニューの位置)ではメニューを表示する画面上の位置を選択できます。選択肢は Centre(中央)、Top(上)、Left(左)、Right(右)、Bottom(下)です。

#### <span id="page-26-2"></span>Standard(映像フォーマット)

このオプションでは 1080i/59.94 のような出力解像度を選択します。選択したら出力解像度を確認する ために「Save Setup (設定の保存) 」を選択します。選択できる解像度は 1080i/50/59.94/60、 720p/60/59.94/50 です。

# <span id="page-27-0"></span>Menu Mode(メニューモード)

メニューの詳細モードと基本モードを切替えることができます。詳細モードを仕様する場合は 「Advanced」、基本モードを使用する場合は「Basic」を選択します。

# <span id="page-27-1"></span>Auto Save(自動保存)

有効になっていると、シャットダウンする前に最後の設定が自動的に保存されます。次に起動したとき には自動的に最後の設定を読込みます。さらに、Still Load(スチルの読込)を行ったときには設定を自 動的に保存します。

#### <span id="page-27-2"></span>Factory Default(工場出荷時の初期値)

Reset(初期化): このオプションは工場出荷時の初期状態に設定を初期化します。初期値はメモリー ポイント 0 から読込み、Setup(設定)オプションを除いたすべての設定オプションを初期化します。

# <span id="page-27-3"></span>Reset Names(名前の初期化)

マルチビューワーのラベル(入力 1~入力 6)を工場出荷時の初期設定に戻します。

#### <span id="page-27-4"></span>Language(言語)

OSD メニューの言語は English(英語)、Traditional Chinese(繁体字中国語)、Simplified Chinese(簡体 字中国語)の中から選択できます。

# <span id="page-27-5"></span>Software(ソフトウェア)

最新のファームウェアのバージョン情報を確認できます。

# <span id="page-28-1"></span><span id="page-28-0"></span>設定/デバッグモードの開始

RMC-260 の電源が OFF になっている状態で USER 1 ボタンと USER SAVE ボタンを同時に押しなが ら電源スイッチを ON にします。各ボタンの LED が点滅した後にすべて白色に戻り、USER 1 ボタンが 赤色に点灯するまで USER 1 と USER SAVE ボタンを押したまま待ちます。USER 1 ボタンが赤色に変 わったら USER 1 と USER SAVE ボタンを離して、設定/デバッグモードが有効になります。

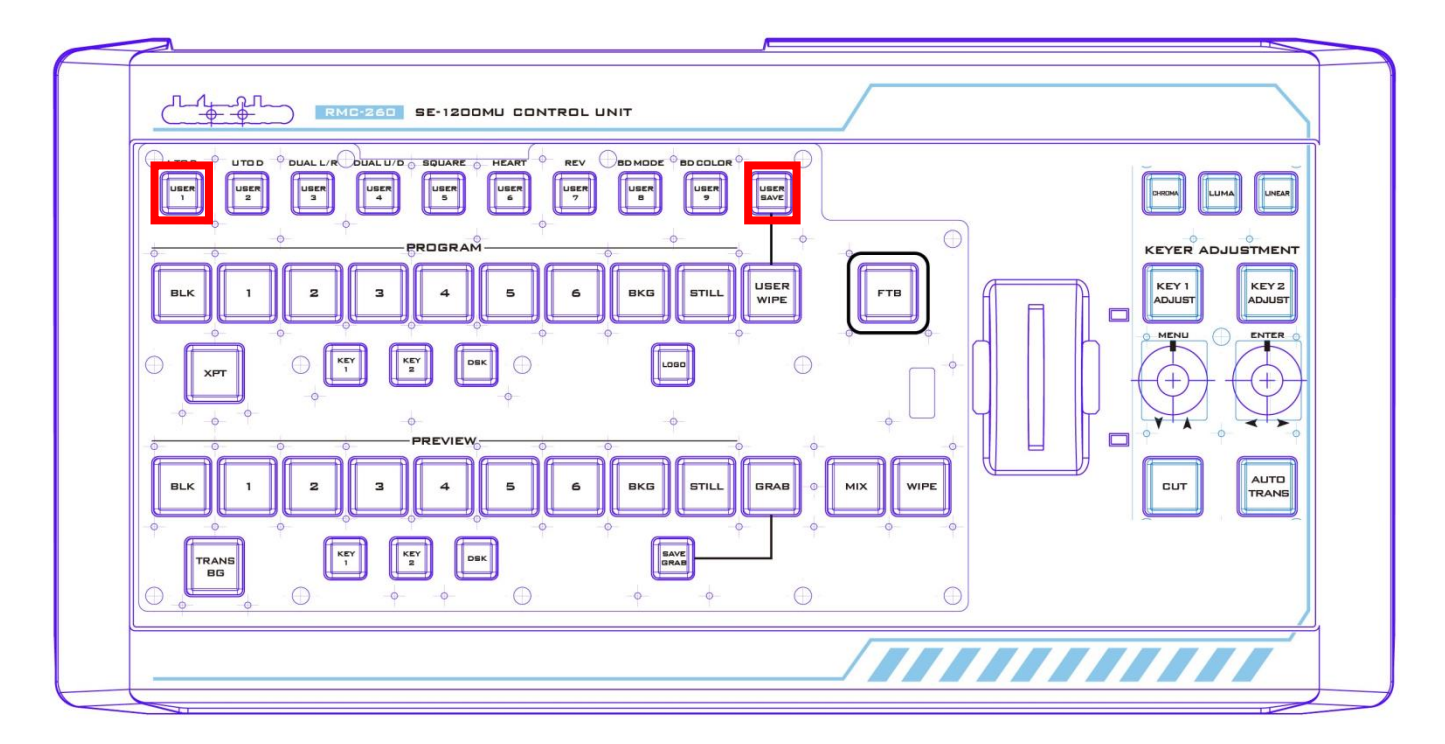

#### <span id="page-29-0"></span>設定/デバッグモード機能の選択

KEY1 ADJUST ボタンの下の MENU つまみを回すと USER 1~USER 5 (F1~F5)ボタンが順に切替わ りっていきます。また、USER 1~USER 5 ボタンは一度に1つずつ赤くなります。

メニュー機能に移る場合は、MENU プッシュノブを押します。

メニュー機能を終了する場合は、再度 MENU プッシュノブを押します。

機能は次のとおりです。

- USER 1 バージョン情報の表示
- USER 2 LED の輝度の調整と保存
- USER 3 ボタンの機能検査
- USER 4 T バーとプッシュノブの機能検査
- USER 5 設定とデバッグモードの終了

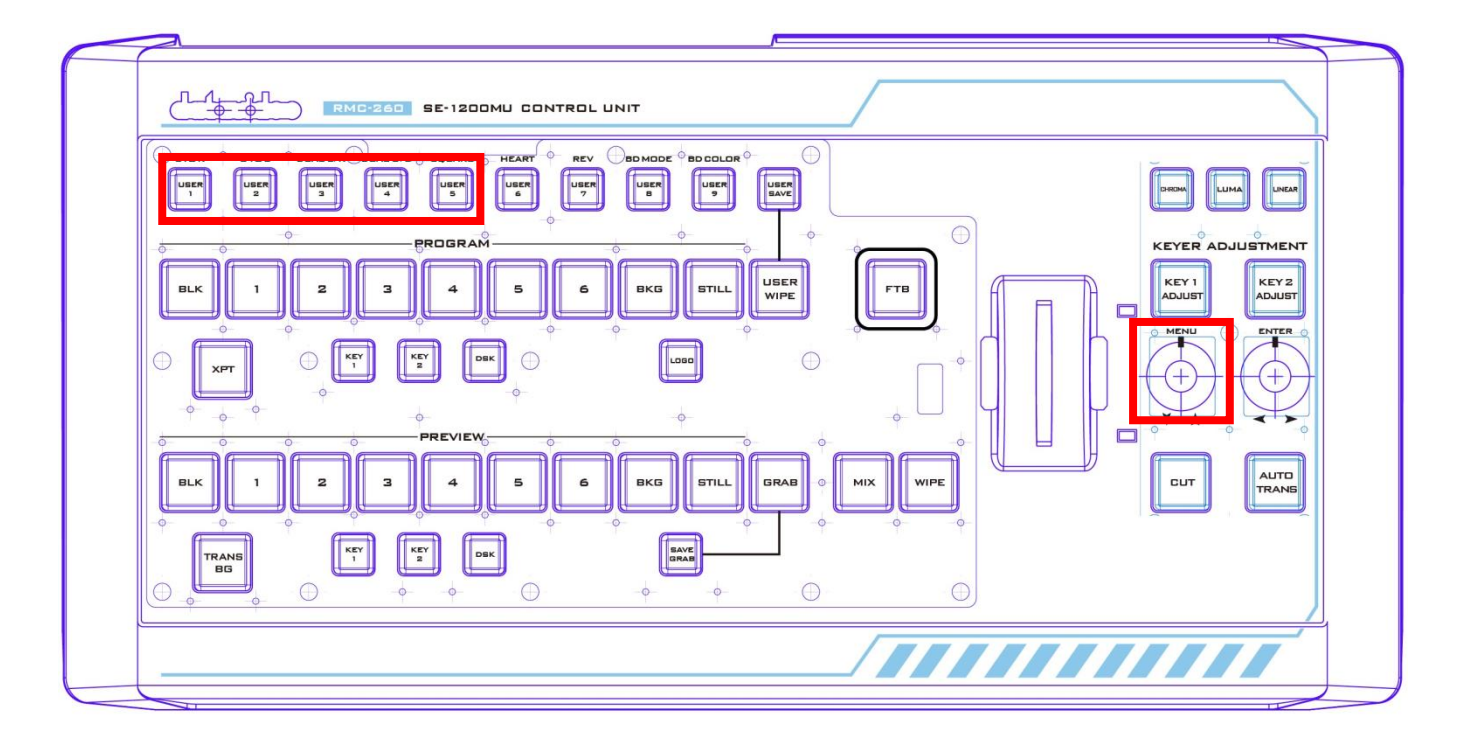

#### <span id="page-30-0"></span>USER 1 - バージョン情報の表示

MENU プッシュノブを押して USER 1 ボタンを選択すると、PROGRAM のボタンがいくつか赤色に点灯 し、PREVIEW のボタンがいくつか緑色に点灯します。点灯状態によって現在のファームウェアのバージ ョンが表されます。

バージョンは 16 進数(HEX 形式)で表されます。 PROGRAM の 8 個のボタンがメジャーのバージョンを 表し、PREVIEW8 個のボタンはマイナーのバージョンを表します。BLK が MSB (最上位ビット)を表し、 BKG が LSB(最下位ビット)を表します。

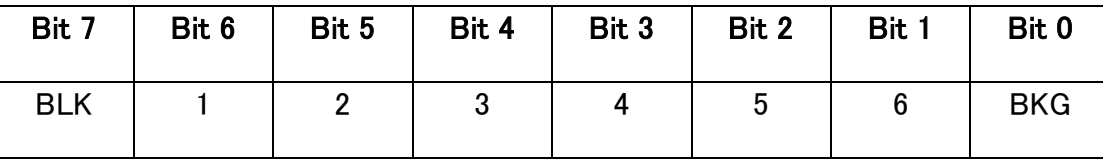

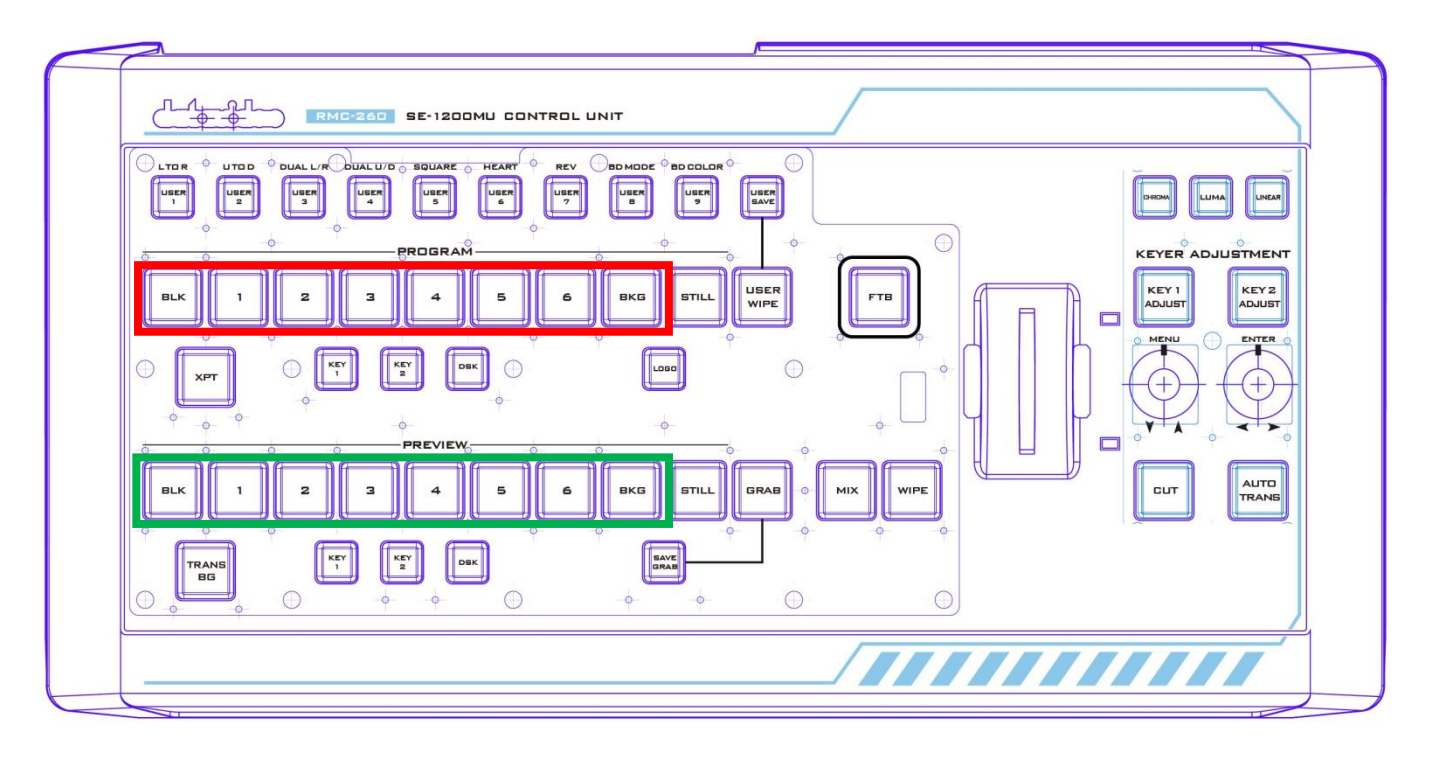

### <span id="page-31-0"></span>USER 2 – LED の輝度の調整と保存

各ボタンの LED の輝度を調整するには、MENU つまみを押して USER 2 ボタンを選択します。USER 2 ボタンが選択された直後に、以前の輝度設定に応じて PROGRAM の BLK ボタン、1 ボタン、2 ボタン、 3 ボタン、4 ボタンの一部または全部が赤色に変わります。

- MENU ノブ 左右に回して LED の輝度を調整します。右に回すと明るくなり、左にまわすと暗く なります。PROGRAM の 4 ボタンが点灯している場合が最も明るい状態です。
- ENTER ノブ 押して現在の輝度の設定を保存します。つまみを押すと KEY 2 ADJUST ボタン が赤く点滅します。 設定が保存されると、KEY 2 ADJUST ボタンは赤色の点灯状態に変わりま す。
- KEY2 Adjust ボタン –赤色に点滅している時は保存が進行中であることを表し、赤色に点灯して いる時は輝度レベルが正常に保存されたことを表します。
- PROGRAM の BLK/1/2/3/4 ボタンによって LED の輝度レベルを表します。

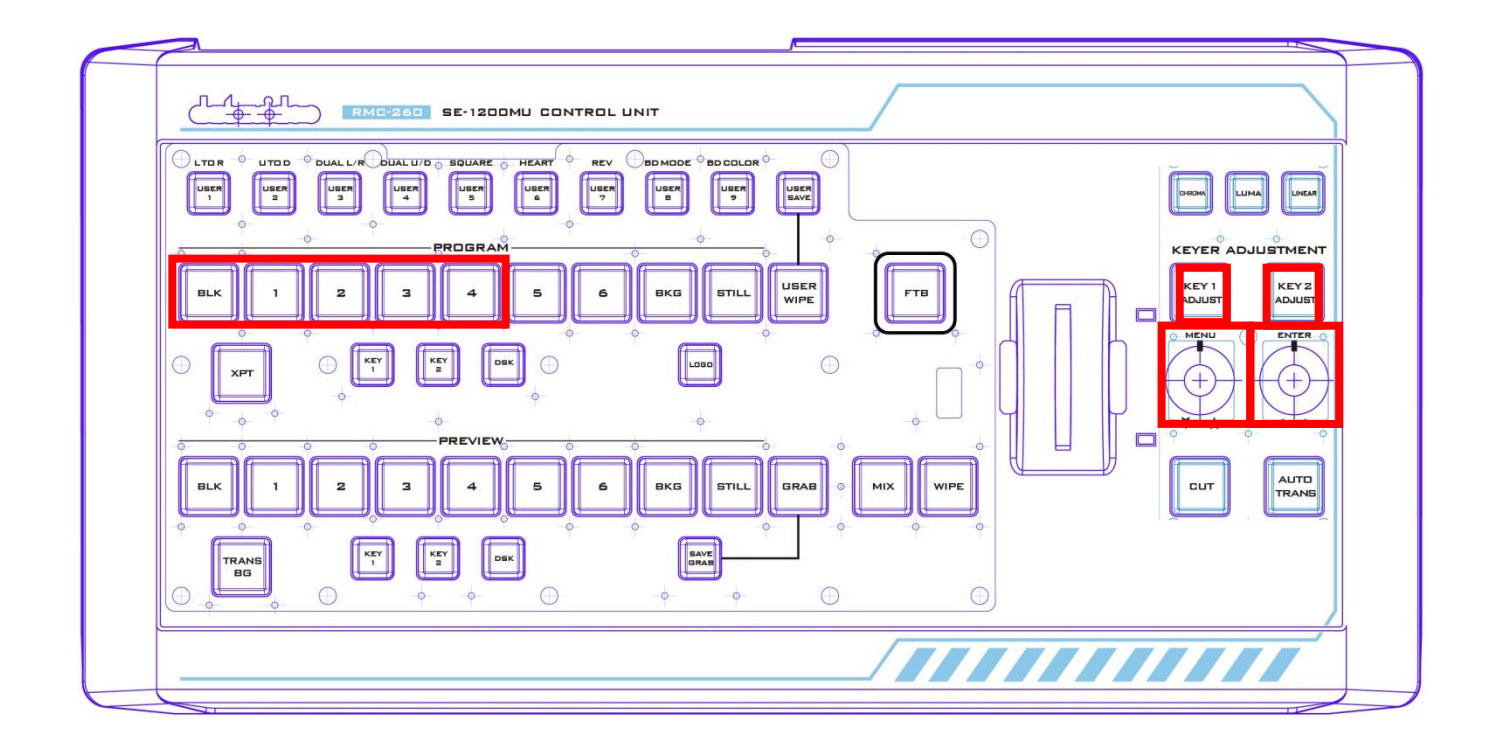

#### <span id="page-31-1"></span>USER 3 – ボタンの機能検査

MENU つまみを押して USER 3 ボタンを選択し、ボタンの機能検査を行います。

このモードに入ると、全てのボタンが白く点灯します。その状態でボタンを押すと、正常に入力を受け付 けたボタンは赤または緑に点灯します。

これらの点灯状態を確認する事により、各ボタンが正常に動作しているか確認する事ができます。

# <span id="page-32-0"></span>USER 4 - T バーとプッシュノブの機能検査

MENU プッシュノブを押して USER 4 ボタンを選択し、T バーとつまみの機能検査を行います。

PROGRAM の BLK/1/2/3/4/5/6/BKG/STILL/USER WIPE ボタンによって T バーの位置を表します。 T バーを操作すると PROGRAM の該当するボタンの LED が点灯したり、消灯します。

KEY 1 ADJUST/KEY 2 ADJUST ボタンの LED は、MENU/Enter プッシュノブの動作を表します。各プ ッシュノブを右に回すと KEY 2 ADJUST ボタンが赤く点灯し、各プッシュノブを左に回すと、KEY 1 ADJUST ボタンが赤く点灯します。

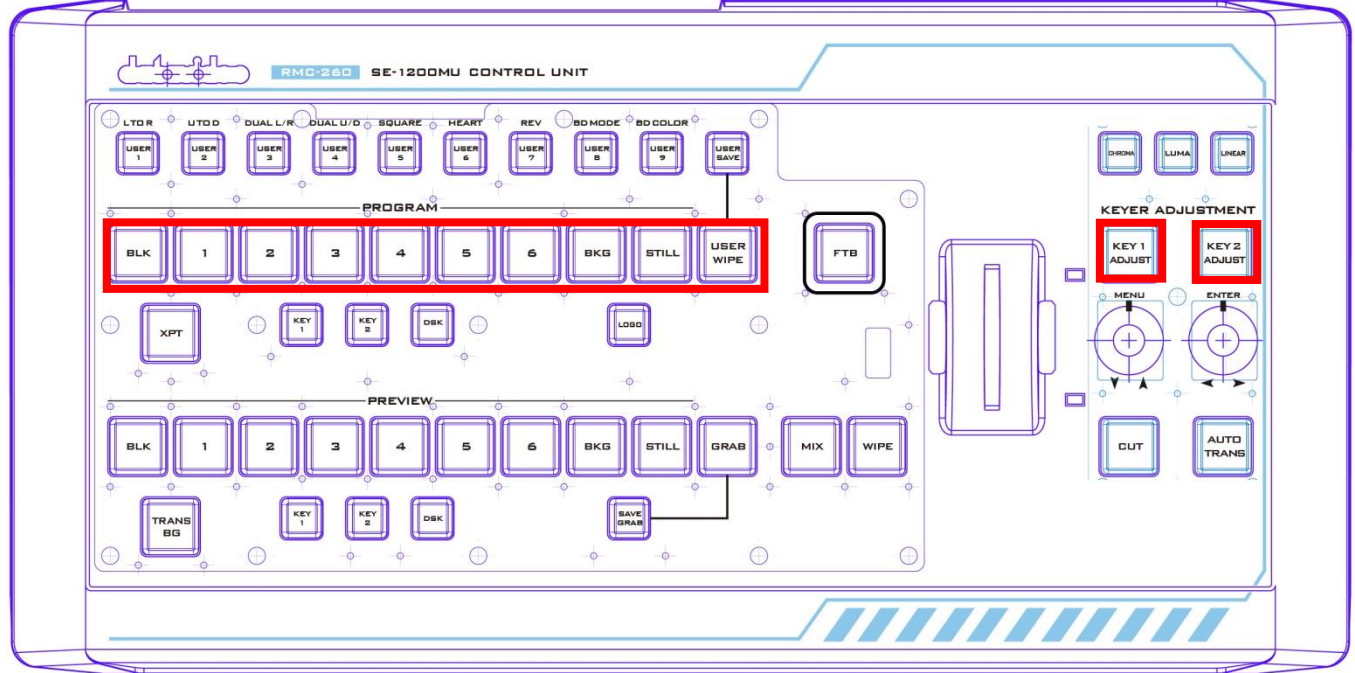

# <span id="page-32-1"></span>USER 5 - 設定/デバッグモードの終了

設定/デバッグモードを終了するには、MENU つまみを押して USER 5 ボタンを選択します。

<span id="page-33-0"></span>RS-232 のピンアサイン

# <span id="page-33-1"></span>ピン出力

デバイス側の RS-232 のピンアサインは以下の通りです。

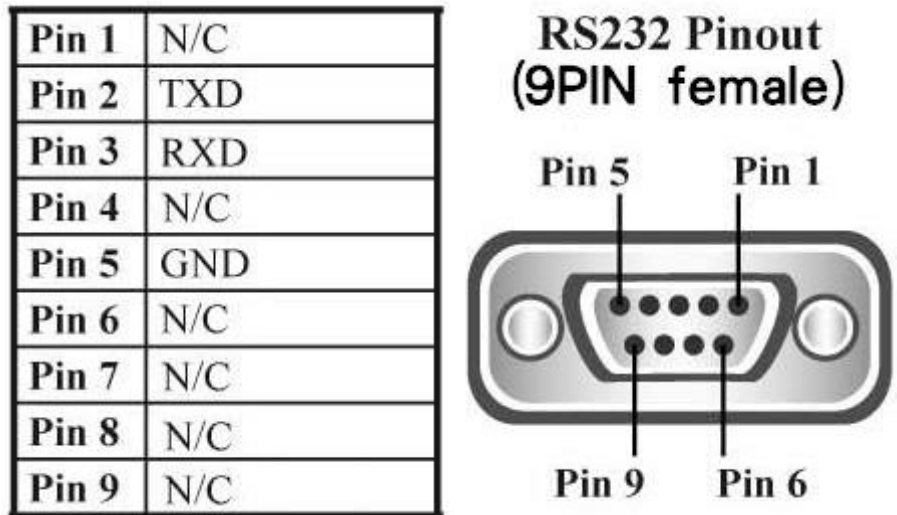

# <span id="page-33-2"></span>ケーブルの接続

RMC-260 と SE-1200 MU は RS-232 ケーブルで接続します。オス対オスのコネクターを使用し、ケー ブルは下図に示す配線方式で接続します。

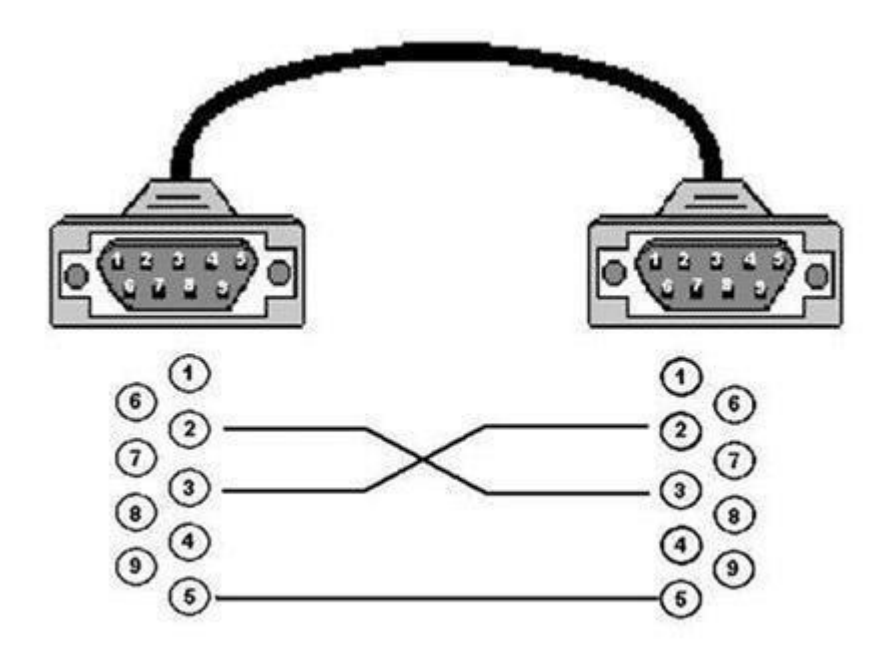

注意: RMC-260 の電源を入れた後、すべてのボタンの白色の LED が点灯します。 RS-232 の接続が 確立されると、ボタンはその状態を表す色の LED が点灯します。 RS-232 接続が切断された後、 RMC-260 のボタンが白色に戻るまでに約 2〜3 秒かかります。

# <span id="page-34-0"></span>ファームウェアの更新

随時、datavideo は新しいファームウェアをリリースして、SE-1200MU に新たな機能を追加したり、報告 されたバグを修正したりすることがあります。 必要に応じてファームウェアを更新することができます。 ファームウェアの更新情報や入手方法については、お近くの datavideo 製品販売店、もしくは弊社サポ ート担当にお問い合わせください。

このセクションでは、ファームウェアの更新手順について説明します。完了するまでに数分かかる場合 があります。 いったん開始した場合、更新プロセスを中断しないでください。中断した場合には、RMC-260 が利用できなくなることがあります。

必要事項

- 最新のファームウェア更新用ファイル(ブートローダーおよびアプリケーションファームウェア)
- 2m 未満の USB ケーブル
- USB 2.0 ポート対応 Windows PC
- 1. RMC-260 の背面パネルの F/W UPGRADE コネクターに USB ケーブルを接続し、PC と接続し ます。

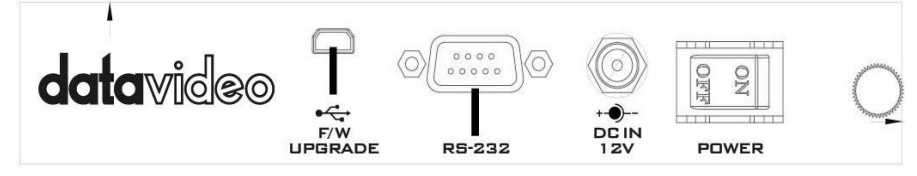

- 2. 電源ケーブルを接続し、RMC-260 の電源を入れます。
- 3. PC は自動的に RMC-260 を認識します。
- 4. RMC-260 からファイル(firmware.bin)を削除します。
- 5. 最新バージョンのファームウェアのファイルを RMC-260 にコピーします。
- 6. RMC-260 にファイルがコピーされるとファームウェアの更新は完了です。
- 7. USB 機器の安全な取外しをします。
- 8. RMC-260 の電源を切ります。
- 9. RMC-260 と PC を接続している USB ケーブルを取外します。

# <span id="page-35-0"></span>よくあるお問合わせ

RMC-260 を使用しているときに遭遇する問題について記載されています。関連する箇所をお読みになり解決 方法にしたがってください。問題が解決しなかった場合には、お近くの販売代理店やサービスセンターにご相談 ください。

SE-1200MU の電源を入れたまま RS-232 の接続を繰り返していると、SE-1200MU と RMC-260 と の間の接続が切断されることがあります。

電源を入れたまま RS-232 接続を頻繁に接続しても、通常は接続が失われません。5〜6 回行うと、 接続が失われる可能性があります。切断された場合は、 約 72 秒間待つと接続が再確立されます。

#### <span id="page-35-1"></span>外形寸法

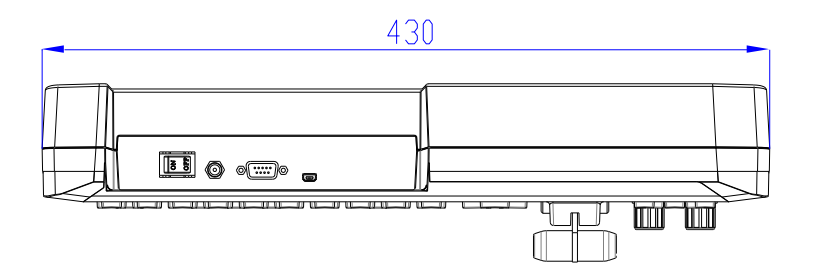

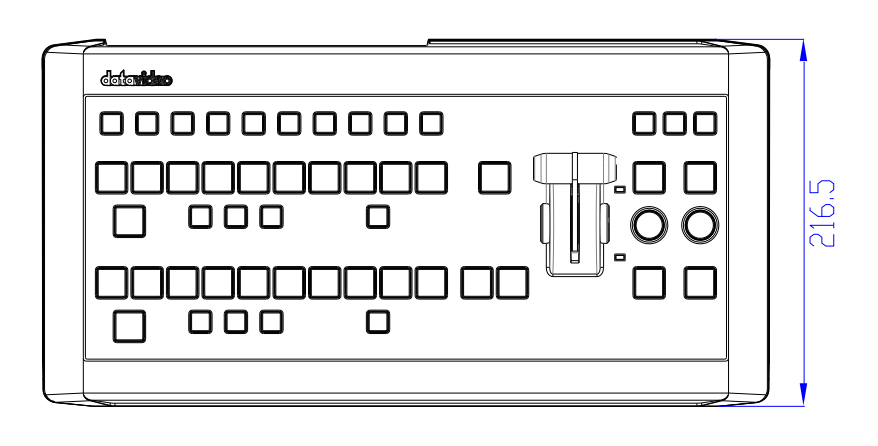

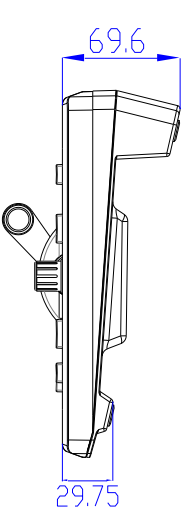

寸法はすべてミリメートル(mm)

# <span id="page-36-0"></span>仕様

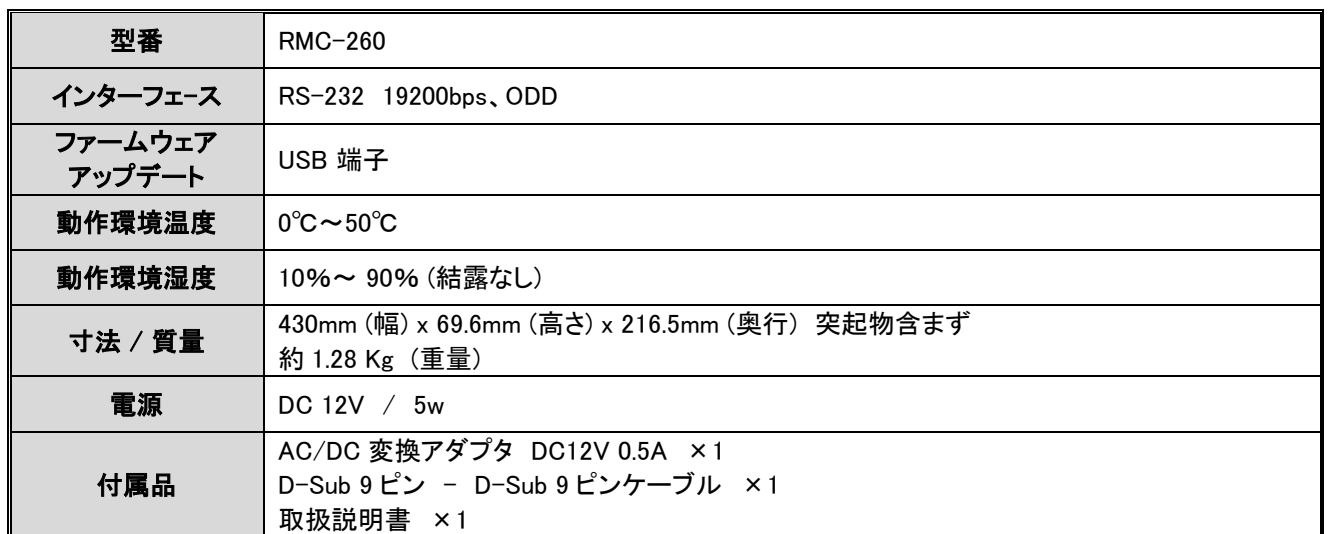